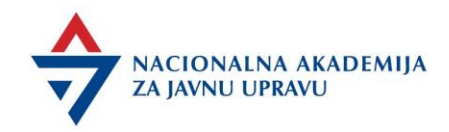

# INSTRUKCIJA ZA AKREDITOVANE REALIZATORE NAJU

Mart 2022. godine, U Beogradu \*Dopuna i izmena, februar 2023. godine

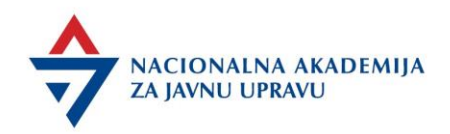

## **INSTRUKCIJA ZA AKREDITOVANE REALIZATORE NAJU**

- procedure procesa sprovođenja obuka i evidencija i paketi dokumenata -

#### **Sadržaj :**

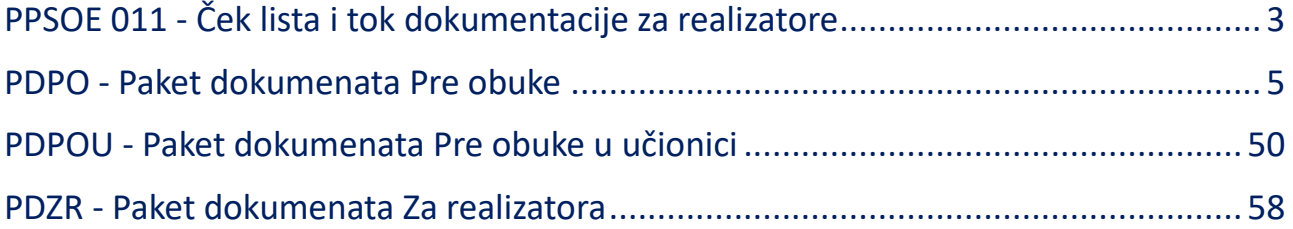

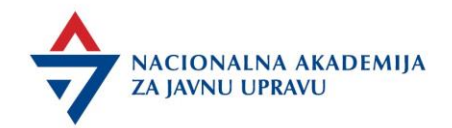

## <span id="page-2-0"></span>PPSOE 011 - Ček lista i tok dokumentacije za realizatore

Nakon potvrde termina za realizaciju vebinara/obuke, koordinator kontaktira realizatora i dostavlja sledeću dokumentaciju (**PDPO -** *Pre obuke*):

- ❖ Za obuke u formi vebinara:
	- $\div$  Ček lista za realizatore vebinara:
	- <sup>2</sup> Infografik "Dobro je znati i...";
	- $\frac{1}{2}$  Korisničko uputstvo za realizatore vebinara;
	- $\frac{1}{2}$  NAJU vebinari;
	- $\frac{1}{2}$  NAPA ppt master slide 16x9;
	- Obrazac Obaveze realizatora;
	- $\div$  Obrazac Plan vebinara;
	- $\frac{1}{2}$  Obrazac agende za formu vebinara;
	- $\hat{\tau}$  Obrazac testa sa LMS-a (ukoliko je programom planiran test);
	- $\frac{1}{2}$  Obrazac Podaci za ugovor;
	- $\theta$  Dokument Šifre za određivanje stepena stručne spreme.

#### ❖ Za klasične obuke (**PDPOU -** *Pre obuke - učionica*):

- $\div$  Obrazac agende za salu;
- $\frac{1}{2}$  NAPA ppt master slide 16x9;
- $\hat{\tau}$  Obrazac testa (ukoliko je programom planiran test);
- $\triangle$  Obrazac Podaci za ugovor;
- $\frac{1}{2}$  Dokument Šifre za određivanje stepena stručne spreme.

Agendu i Podatke za ugovor je poželjno da realizator dostavi u najkraćem mogućem roku kako bi koordinator Agendu postavio na LMS platformu radi upoznavanja polaznika sa dinamikom rada, a Podatke za ugovor prosledio kolegama za izradu ugovora.

Zatim, pet dana pre obuke, realizator dostavlja koordinatoru preostali materijal.

**NAPOMENA ZA VEBINARE**: Obavezna je proba na onlajn platformi **sa kompletnim materijalom**, kako bi i koordinator i realizator bili sigurni da će na vebinaru sve proteći bez problema.

**Takođe, realizator je u obavezi da održi probu u slučaju da radi prvi put na platformi ili sa drugim koordinatorom, kao i ukoliko ima nov dodatni materijal koji će koristiti tokom vebinara.** 

**Ujedno je dužan da probi pristupi sa iste lokacije sa koje planira da realizuje vebinar.**

3

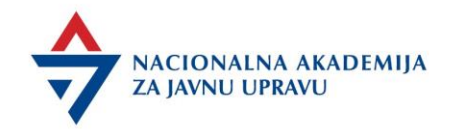

Dva dana pre obuke, koordinator dostavlja realizatoru očekivanja polaznika.

Dan pre obuke ili neposredno pre početka obuke, realizator dobija pristupni link za vebinar putem mejla.

Na dan obuke/vebinara realizator:

- $\frac{1}{2}$  Dolazi na vreme u zgradu Akademije (obuka u sali/hibridna obuka);
- $\frac{1}{2}$  Nalazi se na onlajn platformi sa koordinatorom 45 minuta ranije i učitava i proverava materijal;

Tokom vebinara, koordinator i realizator su po potrebi u komunikaciji u toku pauza, radi dodatnih konsultacija i razmene mišljenja.

Nakon održane obuke/vebinara/hibridne obuke, koordinator daje realizatoru pripremljenu dokumentaciju na potpis (**PDZR** - *Za realizatora*) i to:

- *Podatke za ugovor* sa datumom početka obuke;
- *Ugovor* Ukoliko se obuka realizuje prvi put (3 primerka);
- *Izveštaj o aktivnostima obuke*;

Ukoliko je programom bila planirana provera znanja polaznika, u zavisnosti od forme obuke, kao i od forme testa, realizator dostavlja ocenjene testove i izveštaj o testiranju.

U slučaju testova koje sprovodi LMS platforma, realizator može zatražiti izveštaj o testiranju polaznika od koordinatora, na uvid.

Koordinator elektronski dostavlja realizatoru:

- Obrazac *Izveštaj realizatora*;
- \**Izveštaj o evaluaciji*;
- $\frac{1}{2}$  \*Izveštaj o testiranju polaznika.

**\* dokumenti se prosleđuju realizatoru, nakon ažuriranih evidencija i obrađenih podataka.**

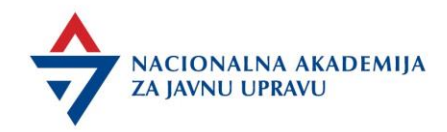

## <span id="page-4-0"></span>PDPO - Paket dokumenata Pre obuke

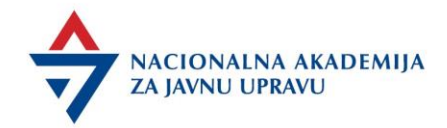

#### Ček lista za realizatore vebinara NAJU

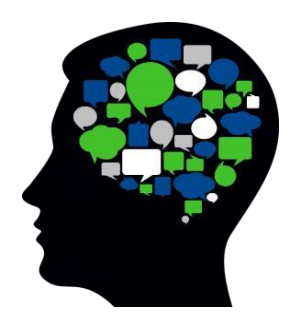

#### Pre vebinara

- o Imajte na umu cilj vebinara i njegove ishode (pročitajte program);
- o Odredite sadržaj za sve tri faze vebinara u skladu sa ciljem (aktivnosti u pripremnom radu, u toku vebinara i dodatni zadatak za polaznike);
- o Popunite plan vebinara, agendu i kreirajte/pripremite materijale
- o (prezentaciju, testove, anketna pitanja, slike, video klipove);
- o Upoznajte se sa tehnologijom i uređajima koje ćete koristiti;
- o Provežbajte rad na platformi sa koordinatorom i dogovorite plan rada;
- o Najmanje pet dana pre realizacije vebinara pošaljite koordinatoru agendu, materijale i plan vebinara;
- o Razmislite o izazovima u realizaciji vebinara i koje bi bile strategije reagovanja.

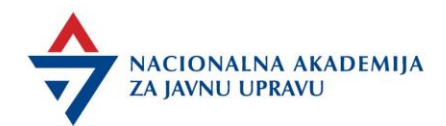

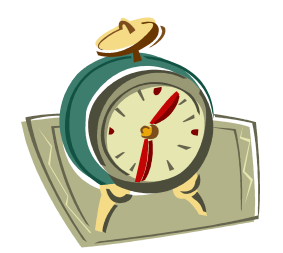

#### Tokom vebinara

- o Dođite u Akademiju najkasnije sat vremena pre početka vebinara;
- o Logovanje u Virtuelnu učionicu se vrši 30 minuta pre početka vebinara putem linka koji ste dobili na mejl iz sistema LMS platforme Akademije;
- o Za logovanje koristite laptop (može biti Vaš ili možete koristiti opremu Akademije), a ne telefon;
- o Podelite na platformi prezenaciju i drugi materijal koji dogovorite sa koordinatorom;
- o Počnite i završite u predviđeno vreme;
- o Pratite protok vremena;
- o Isključite zvuk na mobilnom telefonu;
- o Planirajte vreme za diskusiju nakon svake sesije, ali omogućite polaznicima da se jave bilo kada u toku vebinara;
- o Koristite ankete i sekciju Javno dopisivanje. Obično se najviše pitanja postavlja na kraju sesija i realizator uvek treba da odvoji vreme da na njih odgovori;
- o Nakon sesija naglasite ključne ideje;
- o Mikro pauze su dobre i treba ih koristiti za refleksiju;
- o Dajte polaznicima jasnu instrukciju povodom Post Work-a (dodatnog zadatka), njihovih obaveza i rokova;
- o Napišite na poslednjem slajdu Vaš mejl i podelite sa polaznicima informaciju da Vam se mogu obratiti ukoliko imaju pitanja u vezi sa temom u roku od 7 dana;
- o Na kraju vebinara obavezno sumirati ključne ideje i poruke.

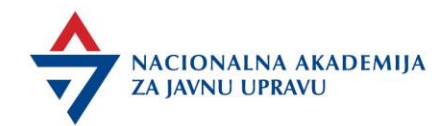

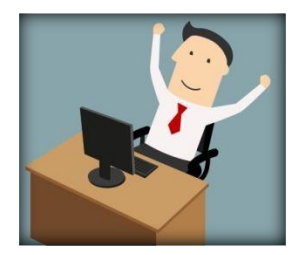

#### Nakon vebinara:

- o Pratite rad polaznika u fazi Post Work-a (budite ažurni u davanju povratne informacije);
- o Koordinatora uvek obaveštavajte o komunikaciji sa polaznicima (mejl koordinatora u CC);
- o Koristite ankete i sekciju za Javno dopisivanje kako bi prikupili povratne informacije o Vašem radu i kvalitetu vebinara i razvili FAQ - najčešće postavljana pitanja;
- o U narednih 7 dana budite na raspolaganju polaznicima putem mejla ukoliko im je potreban odgovor na pitanje u vezi sa temom vebinara;
- o Popunite izveštaj o vebinaru i pošaljite ga koordinatoru u roku od pet dana.

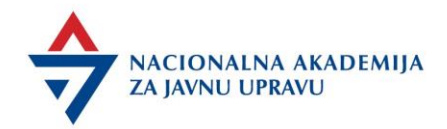

**Infografik** "Dobro je znati i..." sadrži komentare učesnika iz evaluacija te je posebno potrebno obratiti pažnju na komentare iz dela *Kompetencije i sadržaj* kako biste izbegli loše rezultate.

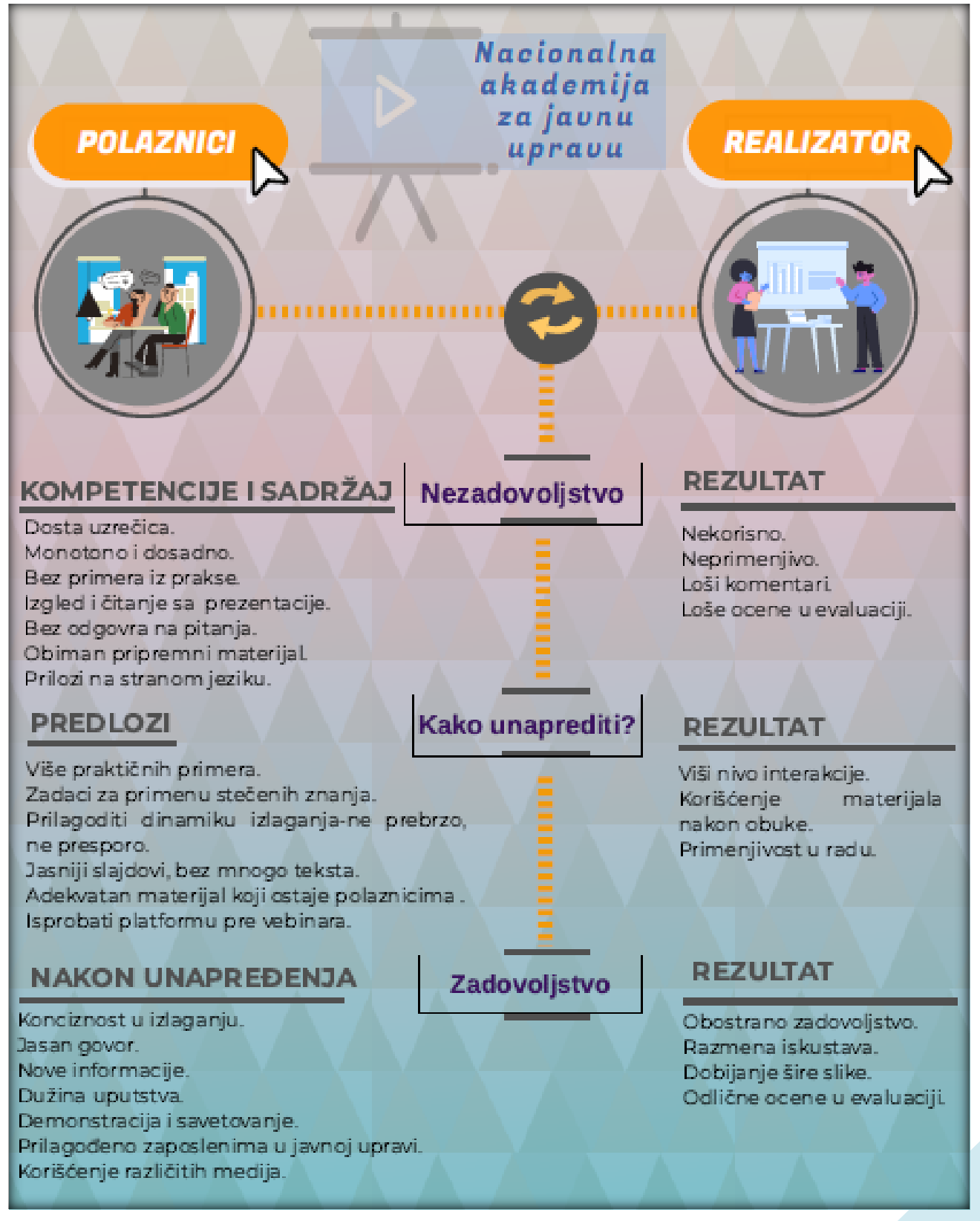

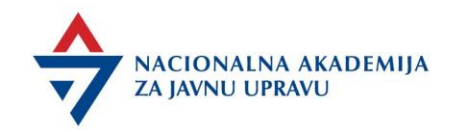

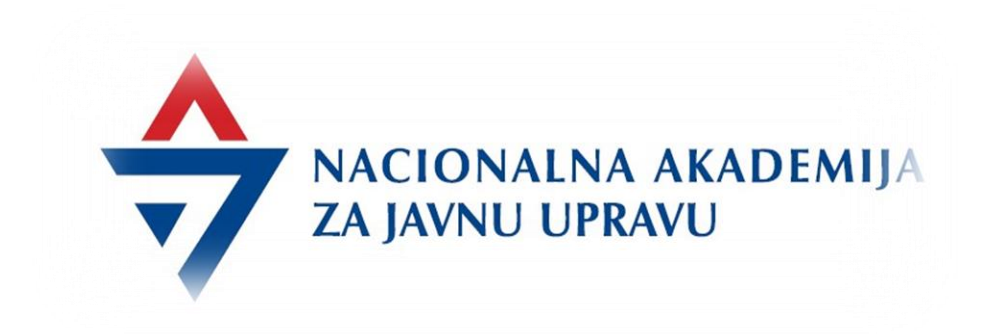

## Korisničko uputstvo za realizatore vebinarau Virtuelnoj učionici NAJU

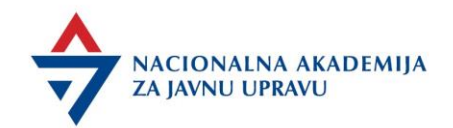

#### Uvod, podržani pretraživači

Šta je Virtuelna učionica NAJU?

Virtuelna učionica NAJU je softer za veb sesije omogućava virtuelno povezivanje učesnika sa udaljenih lokacija i njihovu komunikaciju uz mnogobrojne alatke koje povećavaju produktivnost i olakšavaju rad.

Ovaj softver omogućava komunikaciju učesnika koji ga koriste:

- glasom,
- slikom/video i tekstom,
- u dodatne opcije spadaju i mogućnosti prikazivanja različitih prezentacionih dokumenata (Word, Excel, PDF)
- video klipova,
- kreiranje anketa,
- smeštanje učesnika u razdvojene sobe,
- javno dopisivanje
- upravljanje učesnicima na različite načine i dr.

S obzirom da se tehnologija softvera za veb sesije zasniva na HTML5 tehnologiji, uputno je koristiti sveže nadograđene, najpopularnije pregledače - Mozilla Firefox, Microsoft Edge (sa izvršenom nadogradnjom od januara 2020. godine), Opera. Što se tiče mobilnih uređaja podržani su oni koji funkcionišu na verziji Androida 6.0 i naviše, kao i IOS 12.2 i naviše.

#### Pre realizacije vebinara

#### Uvodne aktivnosti

Realizator priprema agendu, dizajn vebinara, PowerPoint prezentaciju, testove i relevantan pripremni materijal za polaznike koji treba da pročitaju pre vebinara i koji im omogućava uspešno praćenje vebinara. Pripremni materijal se odnosi na deo sadržaja teme vebinara koji polaznici mogu da usvoje kroz samostalan rad, pre samog vebinara. Trebalo bi da pokriva sve važne termine, odnose, procedure koje će biti jasne polaznicima nakon čitanja tog materijala. Pripremni deo vebinara može biti u formi zadatka za polaznike, testa, studije slučaja, instrukcija za diskusiju i slično.

Kompletan materijal vebinara se dostavlja koordinatoru treninga najkasnije 5 dana pre početka vebinara.

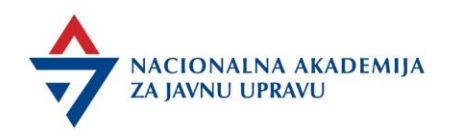

Kada je programom propisan test provere znanja polaznika, koordinator dostavlja realizatoru obrazac za test.

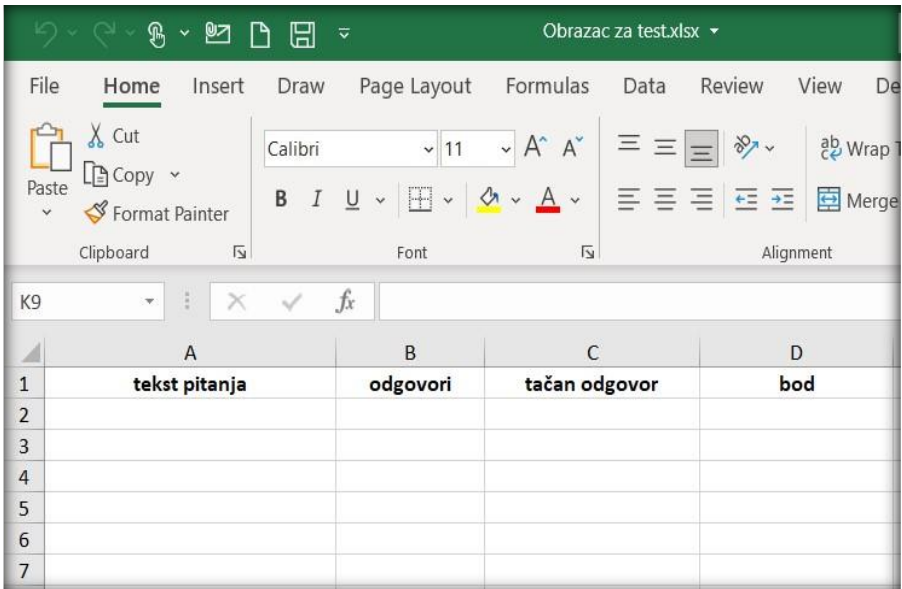

#### Realizator popunjava Obrazac po uputstvu.

#### **Uputstvo za popunjavanje:**

U koloni "tekst pitanja", svako slovo mora biti isto da bi ga platforma videla kao isto pitanje

Red broj 1 ne treba brisati, ostavite ga tako i krenite sa unosom od reda br. 2

U koloni "tačan odgovor", vrednost "1" označava tačan odgovor, a vrednost "0" netačan

**Zbir bodova treba da bude 100, dok je 65 bodova i više, uslov za sticanje sertifikata** 

**Test treba da ima 20 pitanja** 

Kod višestrukih odgovora, bodove deliti na ceo broj

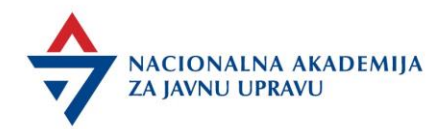

#### Primer popunjenog obrasca:

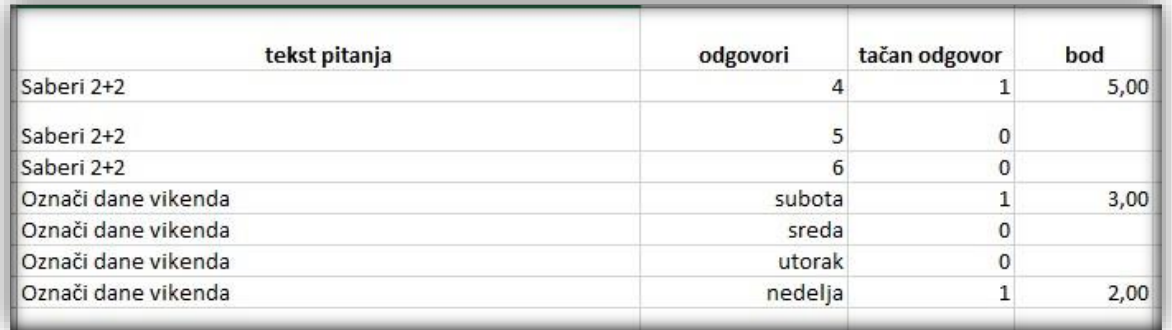

#### Provera ispunjenosti uslova

Najkasnije 5 dana pre realizacije vebinara koordinator i realizator "prolaze" uživo praktičnu sesiju upoznavanja sa vebinarom (provežbavanje funkcija platforme, deljenje prezentacije, kreirnje anketa…). Važno je da provere sve tehničke detalje u vezi sa vebinarom (dobro funkcionisanje interneta, prezentacija, audio).

Osim provere tehničkih uslova, realizator u saradnji sa koordinatorom, najkasnije 5 dana pre realizacije vebinara proverava kvalitet materijala, plan vebinara i prezentaciju.

Prilikom kreiranja materijala, realizator treba da vodi računa o sledećem:

- Prilagoditi sadržaj vremenskom trajanju vebinara (3 sesije od 45 minuta)
- Podsticati interakciju čestim i kratkim pitanjima
- Iskoristiti prednosti kombinovanog učenja
- Koristiti različita sredstva za učenje (audio, vizuelne, tekstualne materijale)

#### Realizator

Realizator se loguje u sistem putem linka koji dobija na mejl iz sistema LMS platforme.

Kada realizator u svom pregledaču dođe na adresu zakazane sesije (u zakazano vreme), na stranici za pristup sesiji, učesnicima će biti prikazani i naziv sesije, kao i pozdravna poruka.

Realizatoru će prilikom ulaska u sesiju na raspolaganju biti 2 opcije - priključenje uz uključen vlastiti mikrofon ili opcija koja podrazumeva uključeno slušanje (ili trenutno isključen vlastiti mikrofon). Opciju uključenja mikrofona će, naravno, kasnije biti moguće promeniti.

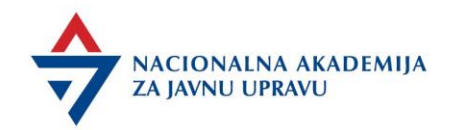

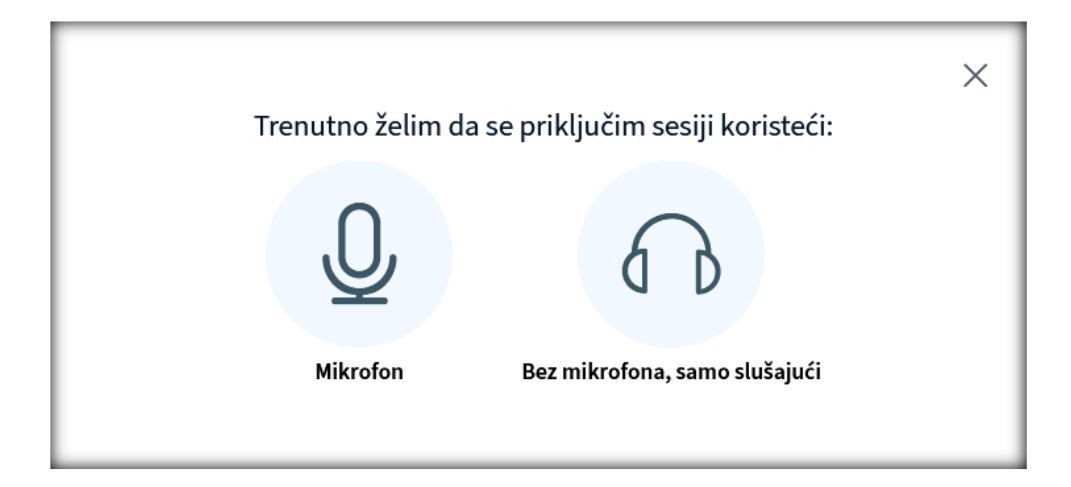

#### Okruženje Virtuelne učionice

Nakon ulaska u Virtuelnu učionicu, svim učesnicima će biti prikazano nekoliko celina koje se razlikuju po funkcijama.

Sa leve ka desnoj strani, to su sledeće celine:

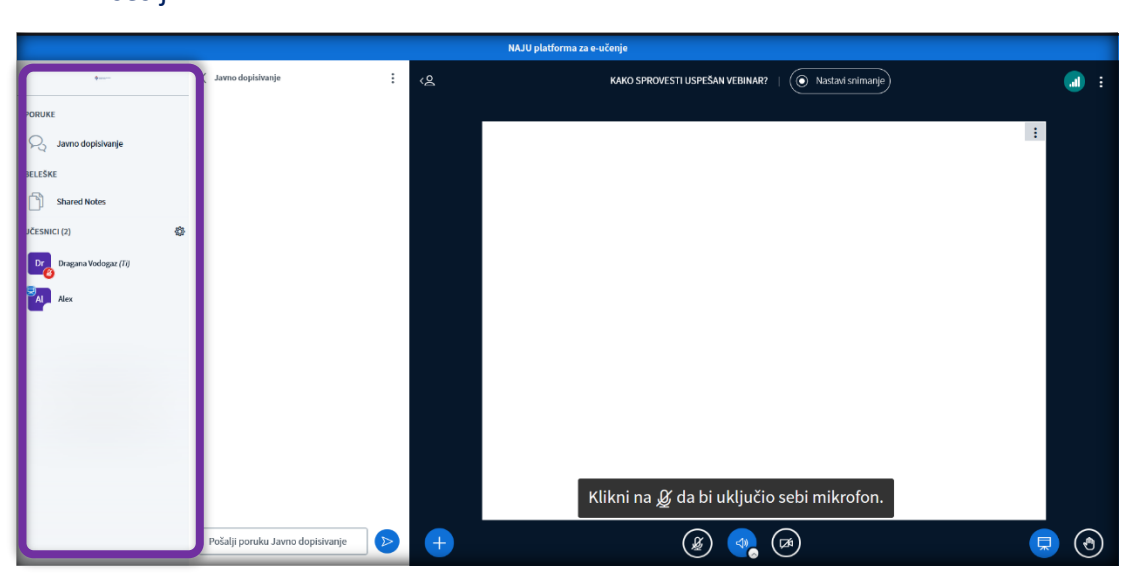

• Segment u kome se aktiviraju "Javno dopisivanje", kao i spisak prisutnih učesnika na sesiji

• Segment za javno dopisivanje

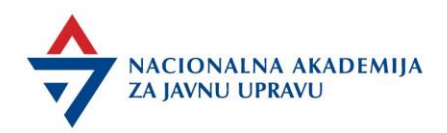

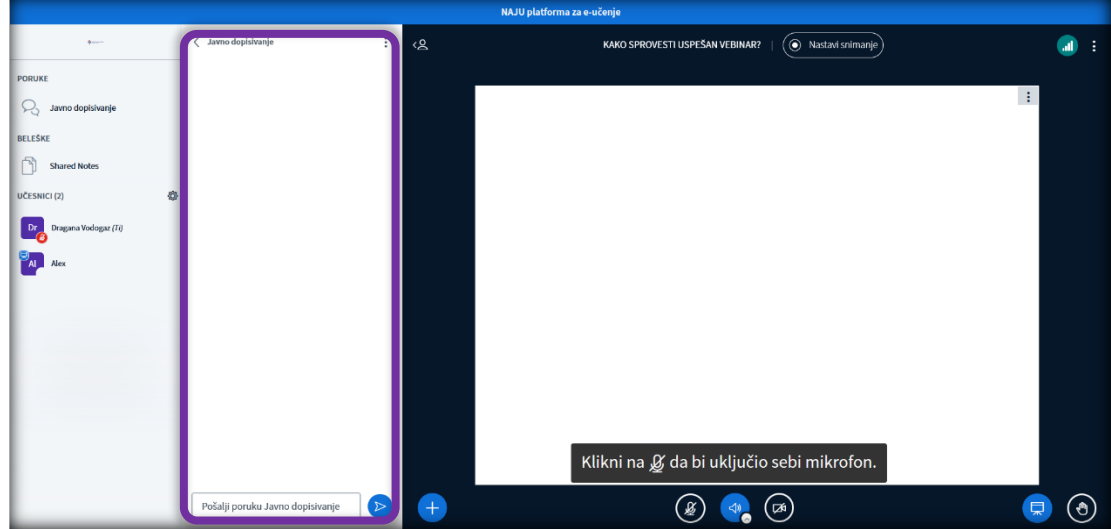

#### • Segment primarno posvećen prikazu prezentacije/multimedijalnog fajla

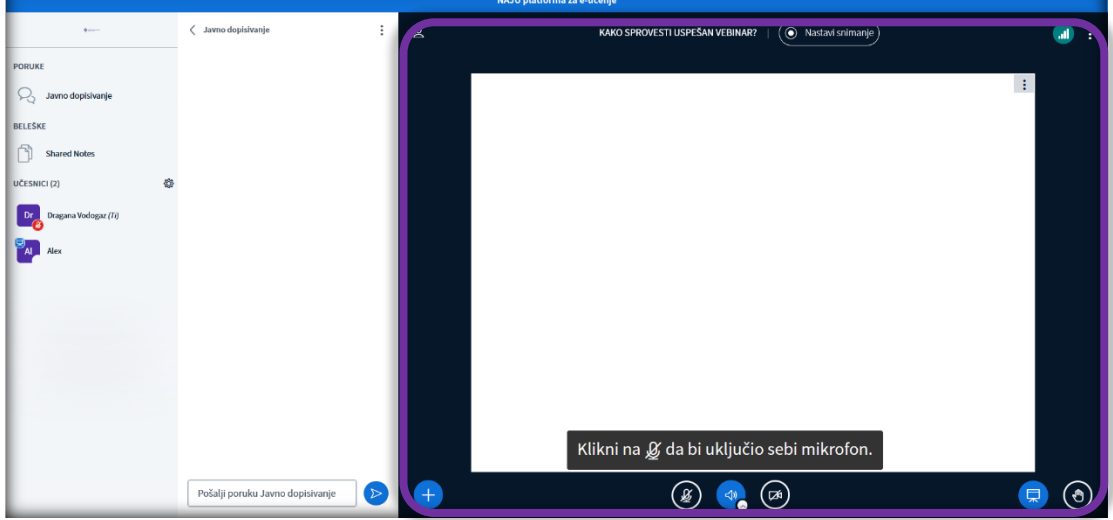

#### Funkcija javnog dopisivanja

Funkcija javnog dopisivanja omogućava da prisutni učesnici razmenjuju tekstualne poruke koje će biti vidljive svima.

Ukoliko Realizator ili učesnik žele da pošalju poruku koja će biti vidljiva svima, dovoljno je da ispišu željenu poruku u prozoru predviđenom za to i da nakon toga kliknu na dugme za slanje.

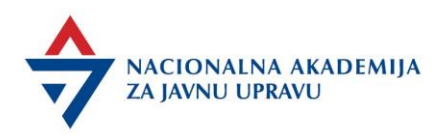

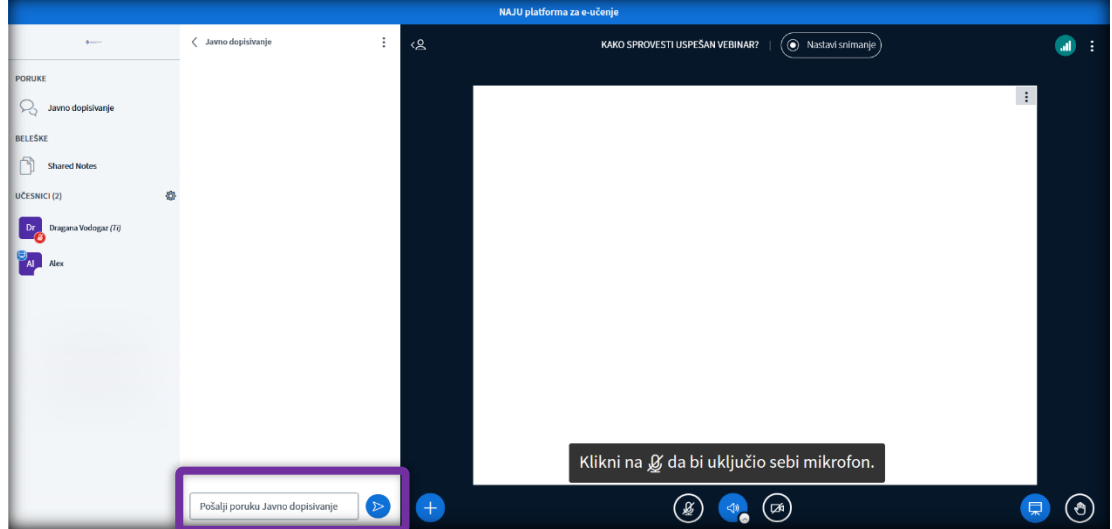

Ukoliko želi, klikom na tri tačke u desnom gornjem vrhu sekcije za javno dopisivanje, Realizator sve ispisane poruke može sačuvati u tekstualni fajl, kopirati za prenos u neki drugi program ili obrisati.

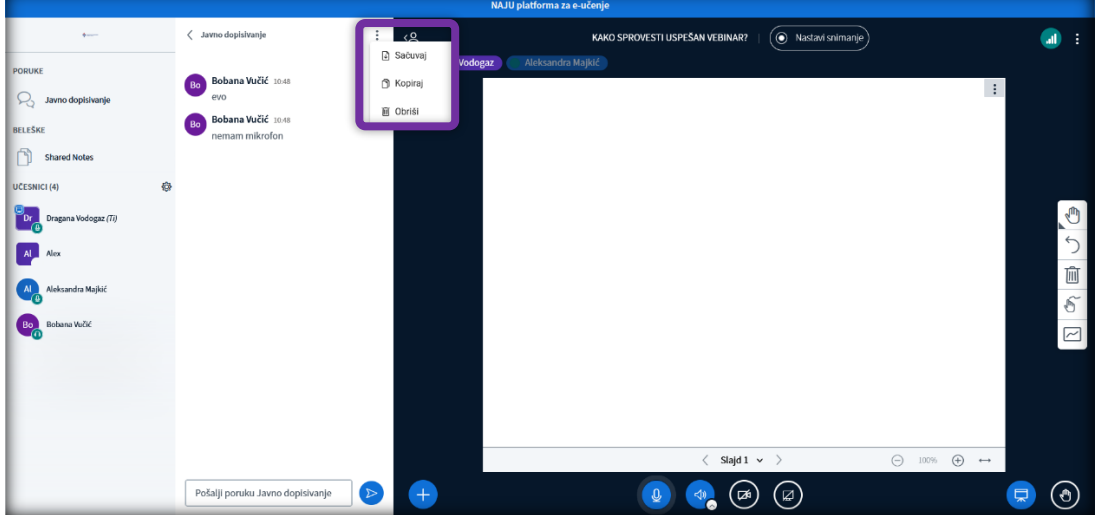

Učesnici, takođe imaju opciju da sačuvaju ili kopiraju ispisane poruke (ne i da ih brišu).

Funkcionalnost *Javno dopisivanje* se na ovom delu ekrana može smenjivati. Svaka osoba za sebe bira koja funkcionalnost će u kom trenutku biti prikazana na ekranu (kliktanjem na dugmiće u koloni sa leve strane - *Javno dopisivanje*).

Realizator i učesnici mogu odlučiti i da sklone deo namenjen dopisivanju kako bi prostor za prikazivanje prezentacije/multimedijalnog fajla (ili kamera) bio veći. To se radi pritiskom na natpis "Javno dopisivanje" u gornjem levom uglu odeljka za dopisivanje.

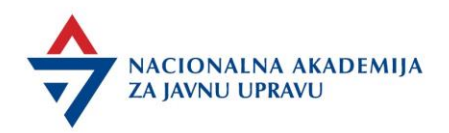

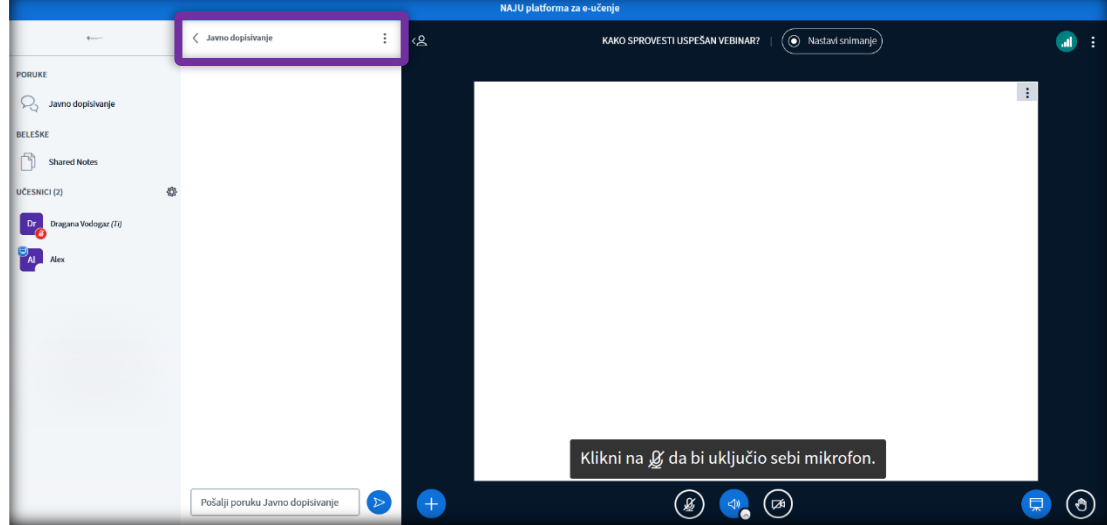

Nakon klika na natpis, prostor za dopisivanje više nije vidljiv.

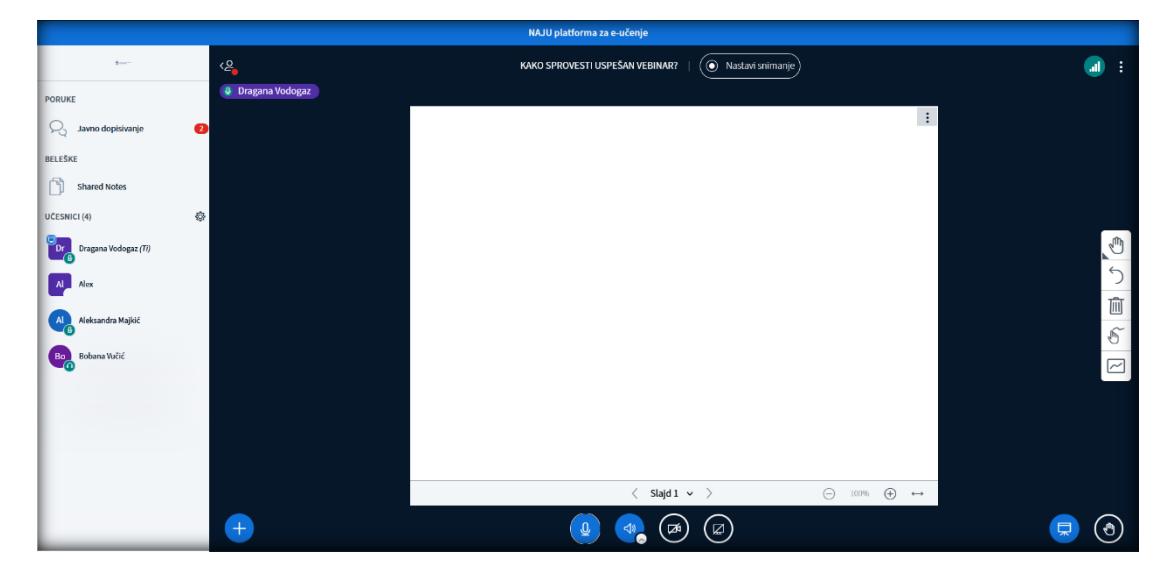

Da bi povratio vidljivost ovog dela, Realizator ili učesnik treba da kliknu na natpis *Javno dopisivanje* u koloni sa leve strane ekrana.

Ukoliko deo za *Javno dopisivanje* nije vidljiv, a ima novih, nepročitanih poruka, pojaviće se vizuelna notifikacija.

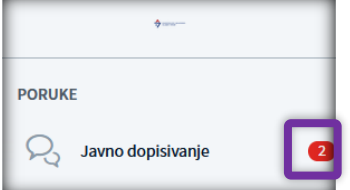

Takođe, organizator sesije može odlučiti da učesnicima onemogući funkciju javnog dopisivanja. U tom slučaju, funkcija javnog dopisivanja će biti jednosmerna - Organizator će moći svima da šalje

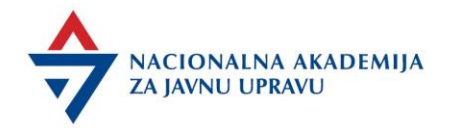

poruke koje će učesnici videti, ali neće moći na njih da odgovore. Ova opcija nije preporučljiva za vebinare.

Inetrakcija sa učesnicima od strane organizatora ili realizatora

Klikom na svakog od prisutnih učesnika, organizator/realizator može aktivirati različite opcije koje su na raspolaganju za datog učesnika:

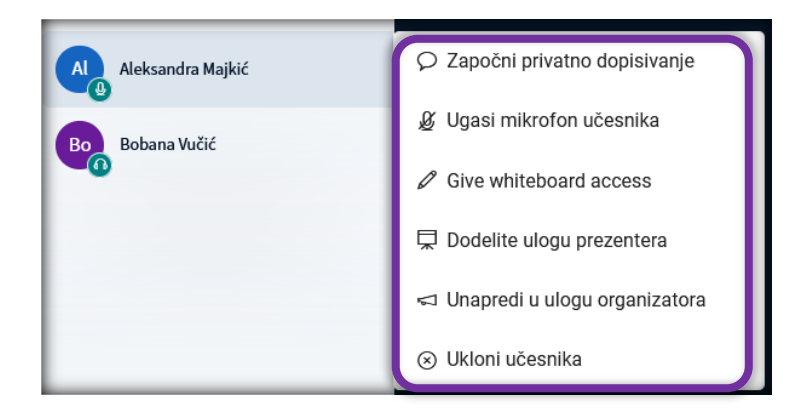

- o Započinjanje privatnog dopisivanja sa datim učesnikom
- o Može isključiti učesniku mikrofon
- o Može dati pristup beloj tabli
- o Dodeljivanje uloge prezentera

Odabirom ove opcije, organizator određenom učesniku daje ulogu prezentera, odnosno omogućava da učesnik započne anketu, uveze prezentaciju i pokazuje je drugim učesnicima, prikaže eksterni video u sesiji ili podeli prikaz svog ekrana sa drugim učesnicima. Da bi povratio sebi ulogu prezentera (odnosno, oduzeo je učesniku kome je privremeno dodeljena), organizator treba da klikne na dugme sa simbolom plusa i klikne na opciju "Uzmi prezentera".

o Dodeljivanje uloge organizatora

Odabirom ove opcije, organizator određenom učesniku daje ulogu organizatora, odnosno omogućava mu da u potpunosti upravlja sesijom - upravlja opcijama za otključavanje/zaključavanje mikrofona i kamera, ostalih opcija za dopisivanje, kreira odvojene sobe i dr. U ovom modalitetu, opcije za prezentovanje (anketa, prezentacija i video) će inicijalno stajati kod originalnog organizatora, ali ih novi organizator može uzeti

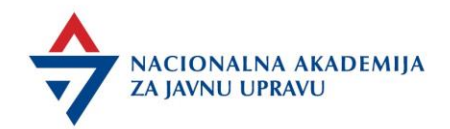

klikom na ikonu sa simbolom plusa, odnosno klikom na opciju "Uzmi prezentera". Za razliku od uloge prezentera, gde je moguće da samo jedna osoba u jednom trenutku ima tu ulogu, više ljudi u isto vreme mogu imati ulogu organizatora. Drugim rečima, kada originalni organizator nekom učesniku dodeli ulogu organizatora, on sam neće izgubiti funkcije koje ova uloga nosi.

o Uklanjanje učesnika iz sesije Aktiviranjem ove opcije, učesnik će biti izbačen iz sesije.

Takođe, svaki organizator i učesnik klikom na svoje sopstveno ime mogu postaviti status koji će biti vidljiv svim učesnicima. Status omogućava sledeće opcije: Odsutan, podigni ruku, neodlučan, zbunjen, tužan, srećan, tapšanje, palčevi gore, palčevi dole.

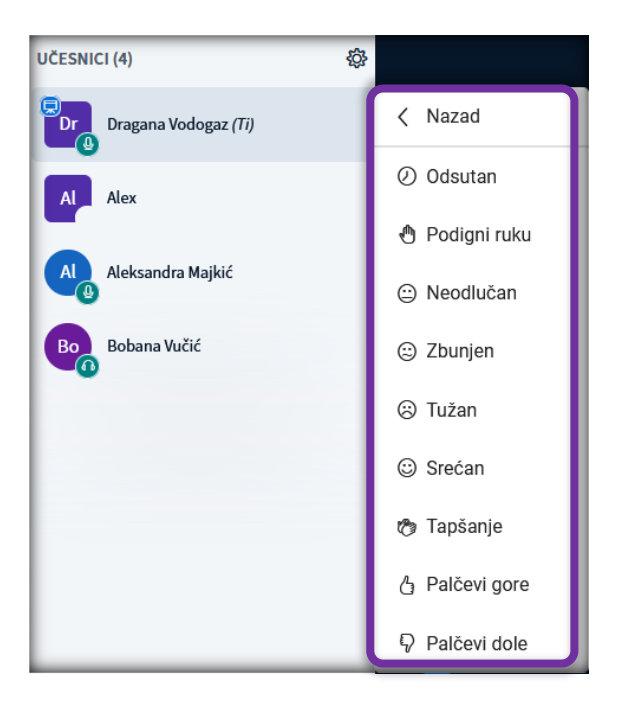

#### Ostale opcije za upravljanje korisnicima

Klikom na ikonu za podešavanja  $\circledcirc$  kod spiska učesnika, organizator ima na raspolaganju sledeće opcije:

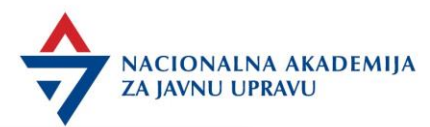

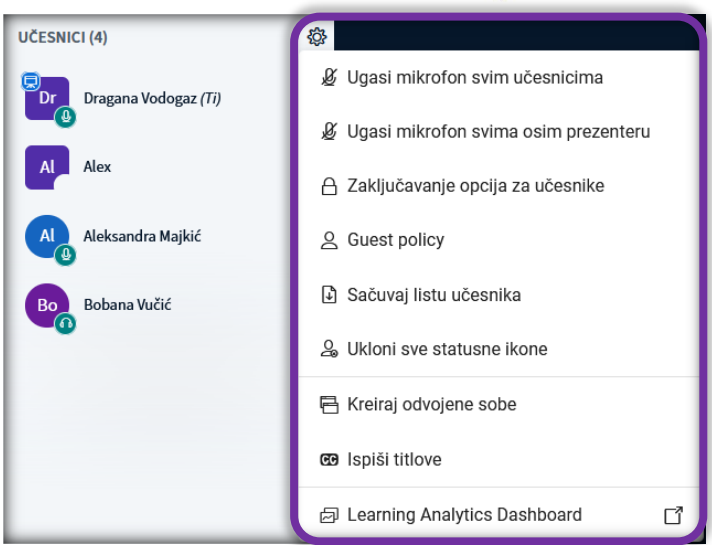

• Ugasi mikrofon svim učesnicima

Ova opcija gasi sve trenutno upaljene mikrofone kod prisutnih učesnika.

• Ugasi mikrofon svima osim prezenteru

Ova opcija gasi sve trenutno upaljene mikrofone osim mikofona osobe sa funkcijom prezentera.

• Zaključavanje opcija za učesnike

Ova opcija pruža dodatne opcija koje je moguće aktivirati/deaktivirati:

- Korišćenje veb kamere (da li je dozvoljeno korišćenje veb kamera od strane učesnika)
- Gledanje veb kamera ostalih učesnika (da li je učesnicima omogućeno gledanje veb kamera drugih učesnika)
- Korišćenje mikrofona (da li je dozvoljeno korišćenje mikrofona od strane učesnika)
- Javno dopisivanje (chat) (da li je dozvoljeno da učesnici pišu u javnom dopisivanju organizatorima će uvek biti dopušteno da pišu u javnom dopisivanju)
- Privatno dopisivanje (chat) (da li je dozvoljeno da se učesnici privatno dopisuju između sebe
- dopisivanje između organizatora i učesnika će uvek biti dozvoljeno)
- Beleške za učesnike (da li je dozvoljeno da učesnici pišu i brišu beleške organizatori će uvek moći da pišu beleške, a učesnici da ih vide)
- Lista učesnika (da li će lista učesnika biti vidljiva učesnicima lista učesnika će uvek biti vidljiva organizatorima)
- Kreiraj odvojene sobe (Kreiranje odvojenih soba u koje je moguće rasporediti prisutne učesnike)
- Sačuvaj listu učesnika

Ova opciju pruža mogućnost da se spisak učesnika sačuva u tekstualnom formatu.

• Ukloni sve statusne ikone

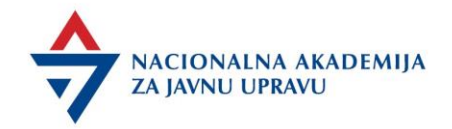

Ova opcija uklanja sve trenutno postavljene statuse učesnika.

#### Odvojene sobe

Tokom sesije, moguće je kreirati odvojene sobe i učesnike rasporediti u njih. Nakon odabira ove opcije, organizator će dobiti novi ekran na kome je potrebno odabrati opcije za odvojene sobe - broj soba, trajanje odvojenih soba, kao i raspored učesnika.

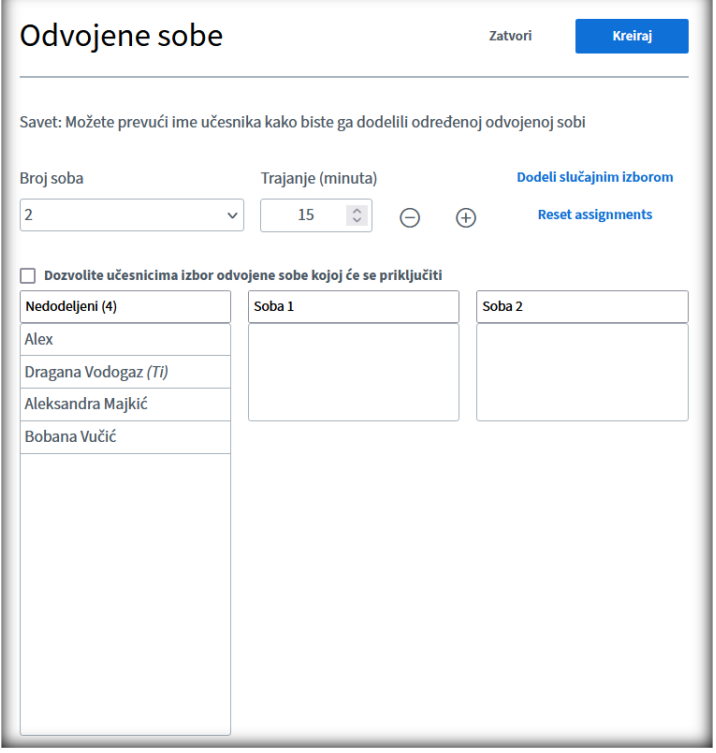

Minimalno trajanje rada u odvojenim sobama je 5 minuta, ali je rad moguće prekinuti i pre isteka vremena.

Nakon vremenskog isteka odvojenih soba, učesnici će biti vraćeni u glavnu sobu.

Po pokretanju soba polaznici dobijaju poruku na ekranu gde treba da prihvate poziv za ulazak u sobu.

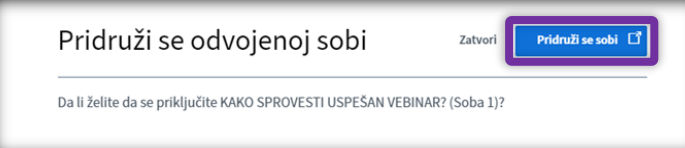

Tokom rada učesnika u odvojenim sobama, realizator vidi u dodatnom prozoru članove određenih grupa, vidi preostalo vreme trajanja, a koristeći opciju Uključili ste zvuk se može pridružiti određenoj grupi i proveriti sa članovima te grupe kako protiče vežba.

Takođe, ukoliko realizator proceni može promeniti dužinu trajanja vežbe ili ranije prekinuti rad u grupama. Ove opcije su dostupne prilikom klika na tri tačkice u gornjem desnom uglu okvira za odvojene sobe.

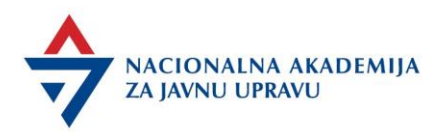

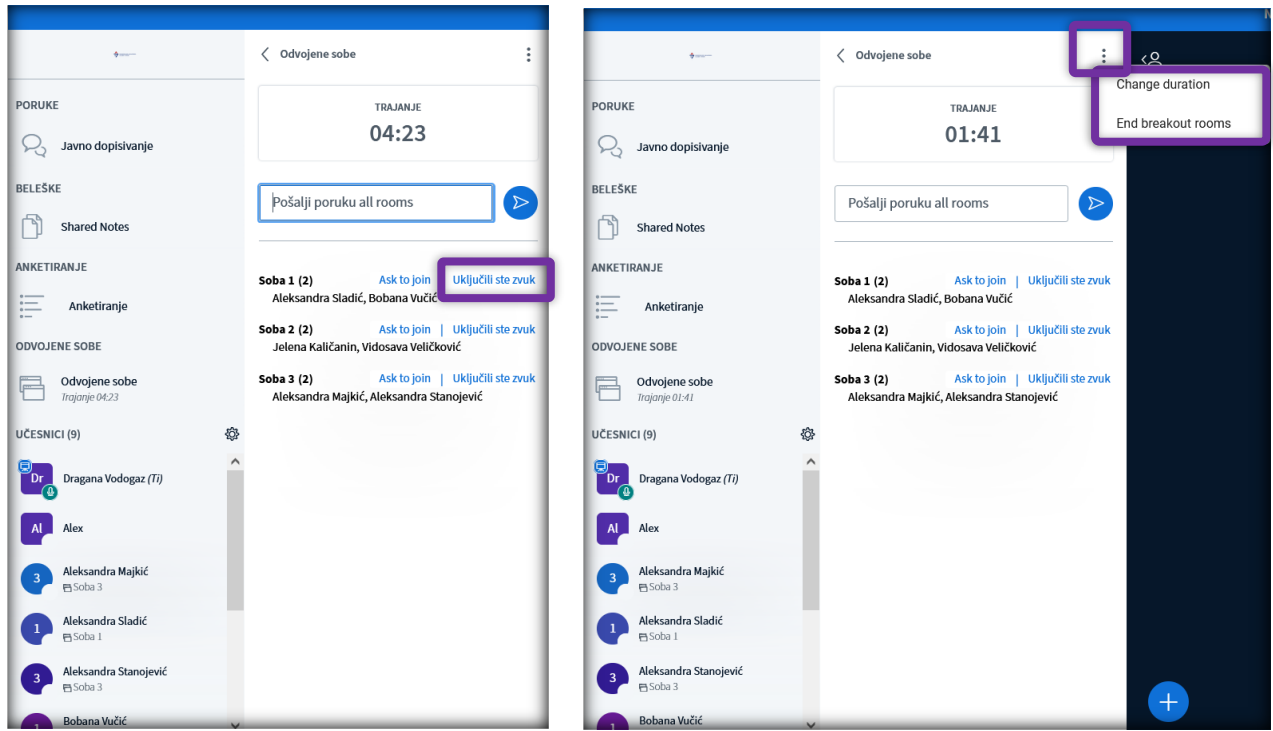

Uključivanje/isključivanje zvuka, kamere i deljenje ekrana

Da bi podesili aktiviranje zvuka/mikrofona, veb kamere i uključili/isključili deljenje ekrana, realizatori koriste 4 ikone koje se nalaze ispod prostora za prezentaciju/video materijal. Raspoložive ikone za učesnike sesije mogu varirati zavisno od podešavanja organizatora.

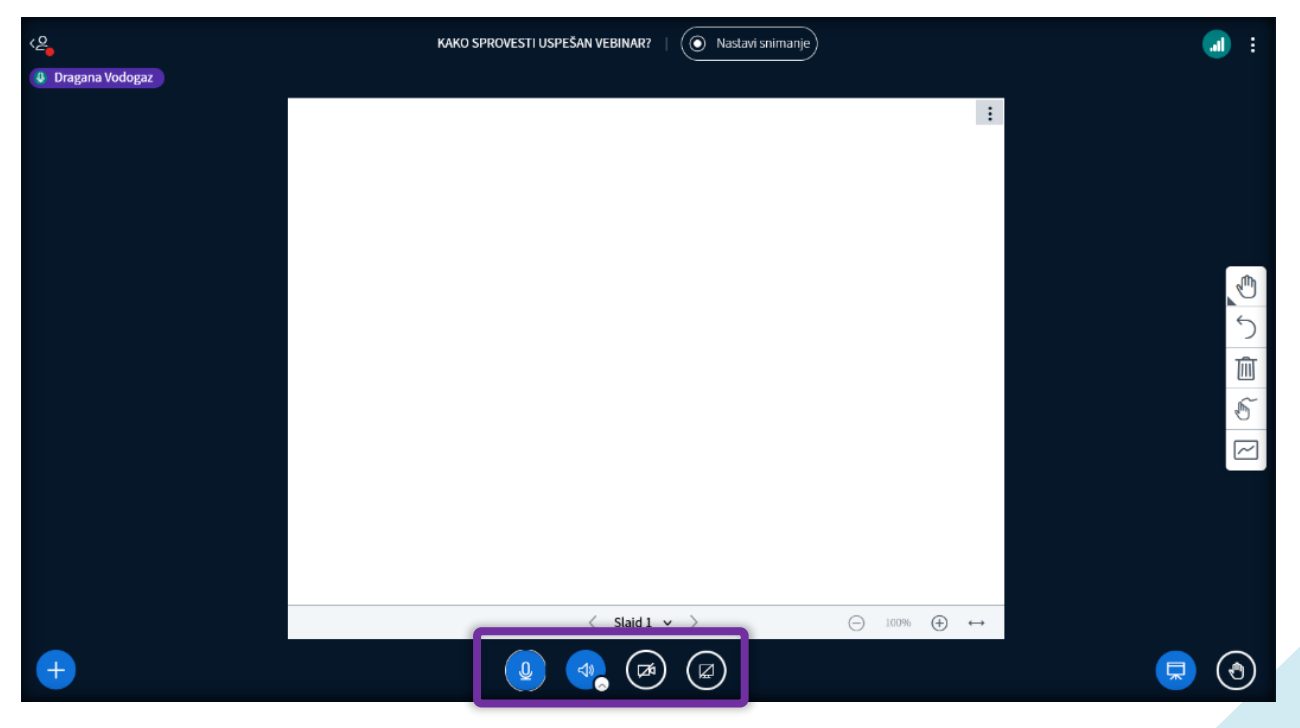

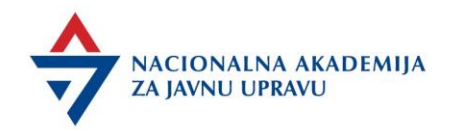

Klikom na prvu ikonu sa simbolom mikrofona, svi učesnici sesije će moći da odaberu da li žele da uključe svoj mikrofon ili da uključe samo zvuk sesije (bez uključenja svog mikrofona).

Ikona sa simbolom zvučnika pruža mogućnost odabira drugih zvučnika osim onog koji je integrisan u računar.

Ikona sa simbolom kamere uključuje/isključuje veb kameru učesnika u sesiji. Takođe je moguće promeniti izgled pozadine odnosno okruženja u prikazu, ali to nije preporučljivo za vebinare.

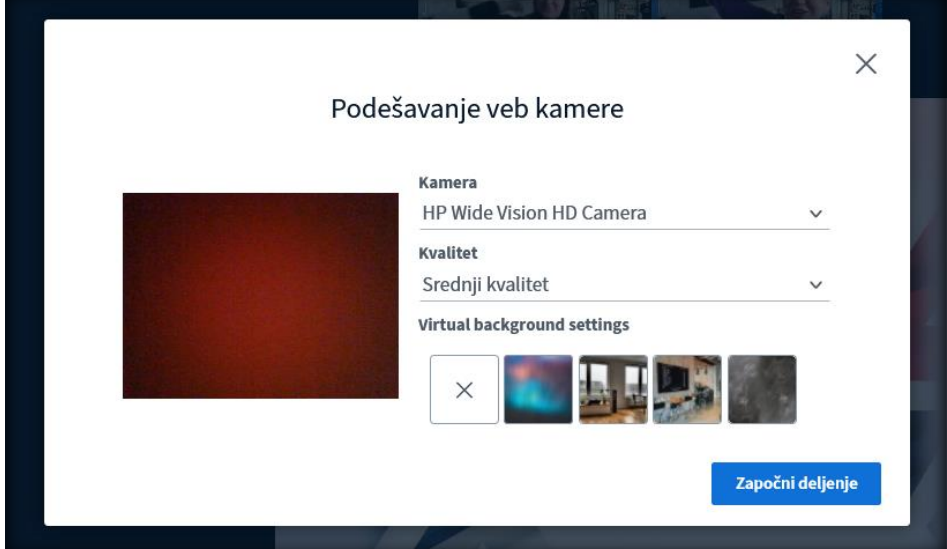

Poslednja ikona sa simbolom ekrana uključuje deljenje ekrana. Klikom na ovu ikonu, učesnik će u zavisnosti od pregledača u okviru kog prati vebinar, dobiti izbor da:

- podeli sve što se dešava na ekranu učesnika bez obzira na program u kome se on nalazi,
- podeli prozor samo određene aplikacije (iz spiska trenutno aktivnih aplikacija) i
- podeli jedan od jezičaka koji su otvoreni u pretraživaču učesnika.

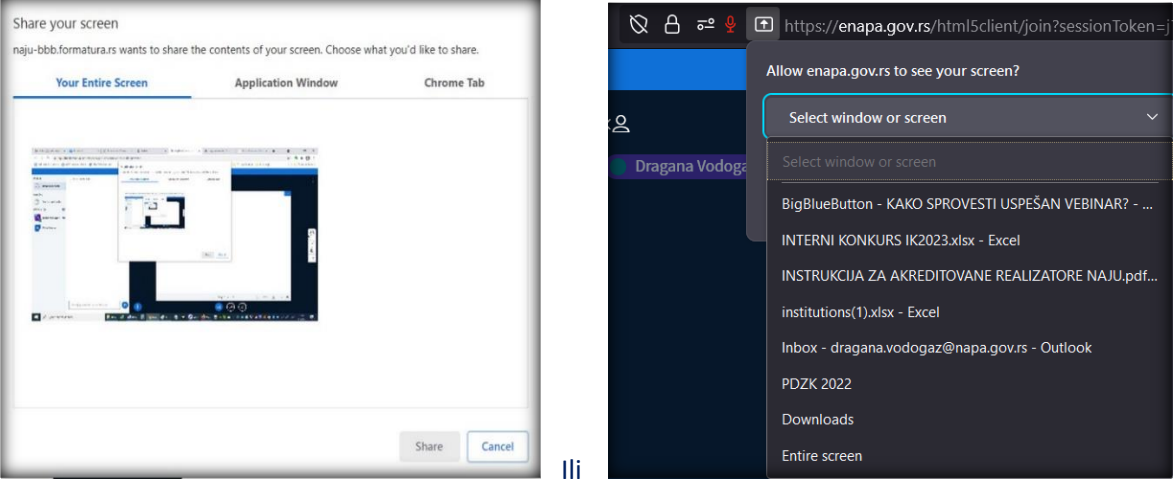

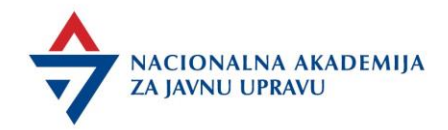

\*U zavisnosti od pregledača mogu drugačije izgledati opcije za deljenje.

#### Akcije

U centralnom delu ekrana, sa donje/leve strane, organizator/prezenter ima na raspolaganju dugme

sa simbolom  $\bigoplus$  pomoću koga može kreirati 4 akcije - Uvoz prezentacije, Pokretanje ankete, Prikaz eksternog video fajla i nasumičnog odabira polaznika.

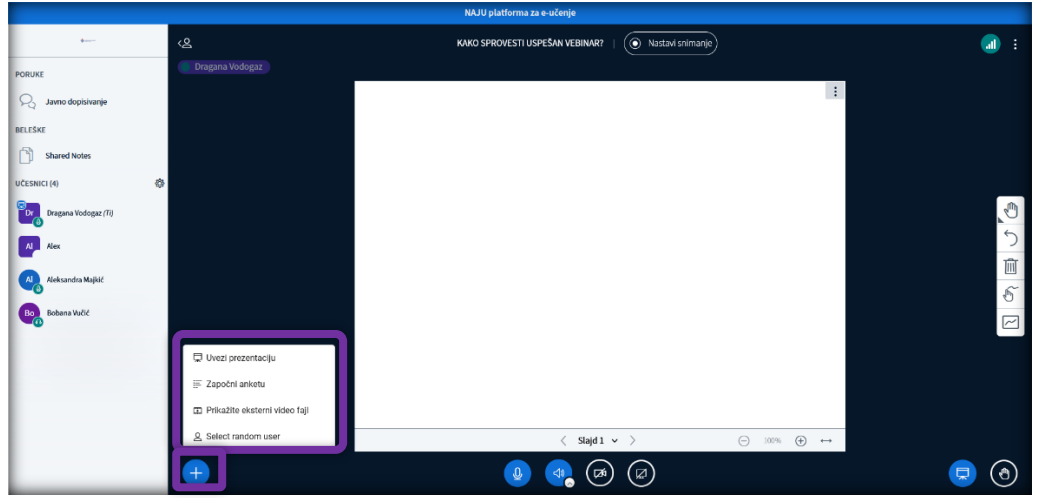

#### Uvoz prezentacije

Kako bi se u Virtuelnu učionicu uvezla prezentaciju za prikazivanje učesnicima, potrebno je kliknuti na ikonu **i odabrati opciju** *Uvezi prezentaciju*.

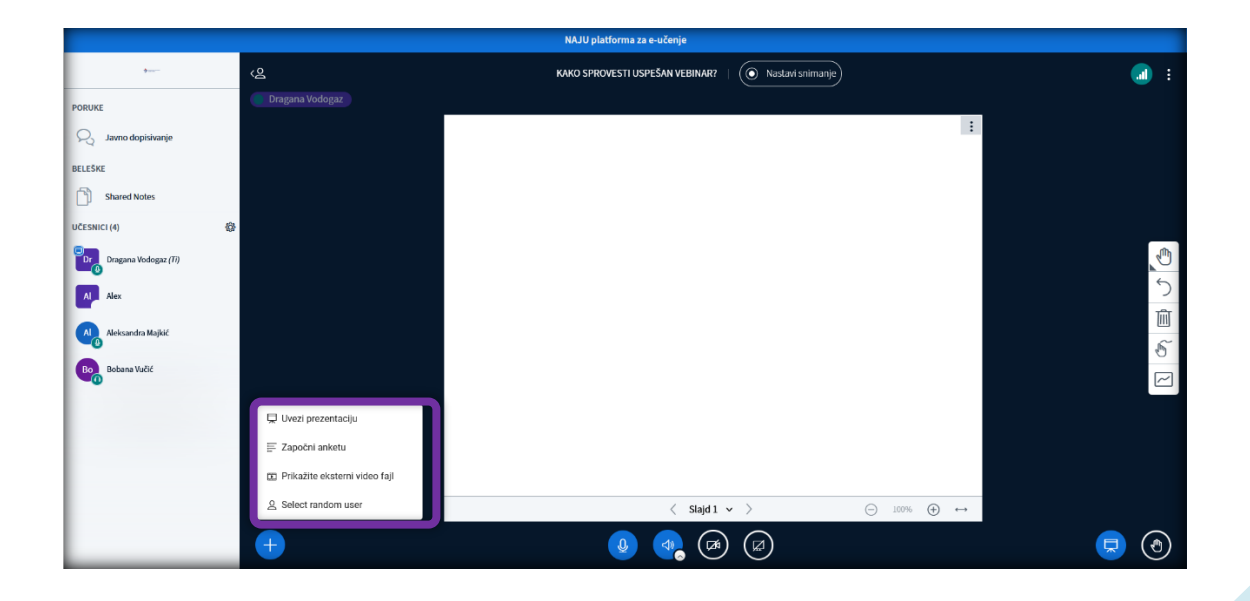

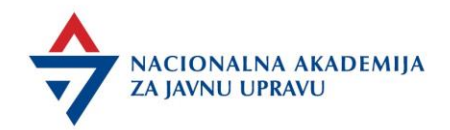

Na sledećem ekranu, organizator može prevući sa računara potreban fajl ili kliknuti na link *Pretraži svoje fajlove* kako bi prezentaciju locirao na svom računaru.

Podržani formati fajlova su oni koji se koriste u Microsoft Office paketu, kao i PDF ekstenzija, koja se i preporučuje.

Sve što se na ovaj način uveze, prikazuje se kao PDF fajl.

Na ovom mestu, klikom na ikonu papira sa strelicom na dole, možete označiti da li će učesnici sesije moći da preuzmu prezentaciju tokom vebinara

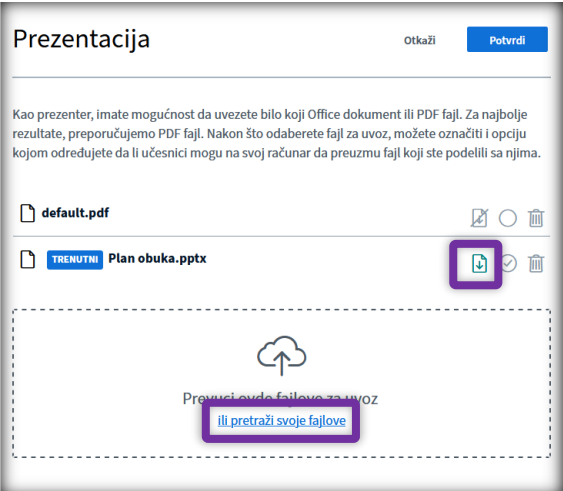

Nakon što je odabran fajl koji će se prikazivati učesnicima (uz prateće opcije), potrebno je završiti proces klikom na dugme *Potvrdi* u gornjem, desnom uglu. Takođe se može uvesti više prezentacija

.

odjednom, koje će kasnije, na vebinaru, prilikom klika na biti vidljive sve učitane prezentacije.

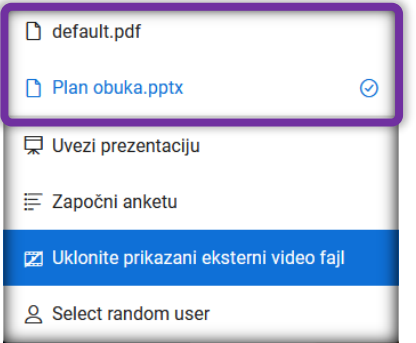

Nakon kratkog vremena potrebnog za konverziju prezentacije, ista će biti prikazana na ekranu svih učesnika, kao i organizatora u PDF formatu.

\*Za prikaz animacija ili prelaza u prezentaciji, neophodno je prezentaciju prikazati preko opcije za deljenje ekrana.

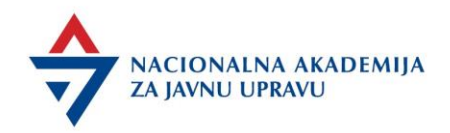

Organizator će na ekranu imati uobičajene komande za manipulaciju prezentacijom - dugme za prelazak na određeni slajd, dugmiće za prelazak na sledeći i prethodni slajd, dugmiće za uveličanje i smanjivanje prezentacije, kao i dugmiće za proširivanje prezentacije po širini, povećanje prezentacije na ceo ekran i minimizaciju prezentacije (privremeno sklanjanje sa ekrana).

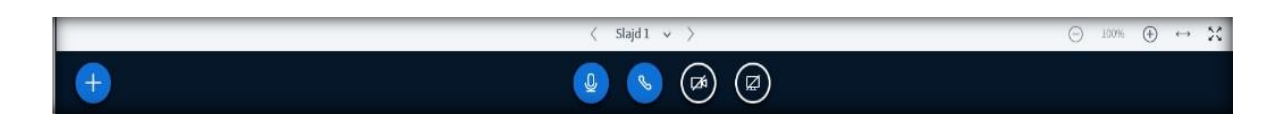

Učesnici sesije (koji nisu organizatori ili prezenteri) će imati manji broj opcija vezanih za prezentaciju - opciju za preuzimanje fajla na svoj računar (ukoliko je ona uključena), opciju za uvećanje prezentacije na ceo ekran, opciju za minimizaciju prezentacije, kao i opciju za slikanje određenog slajda prezentacije.

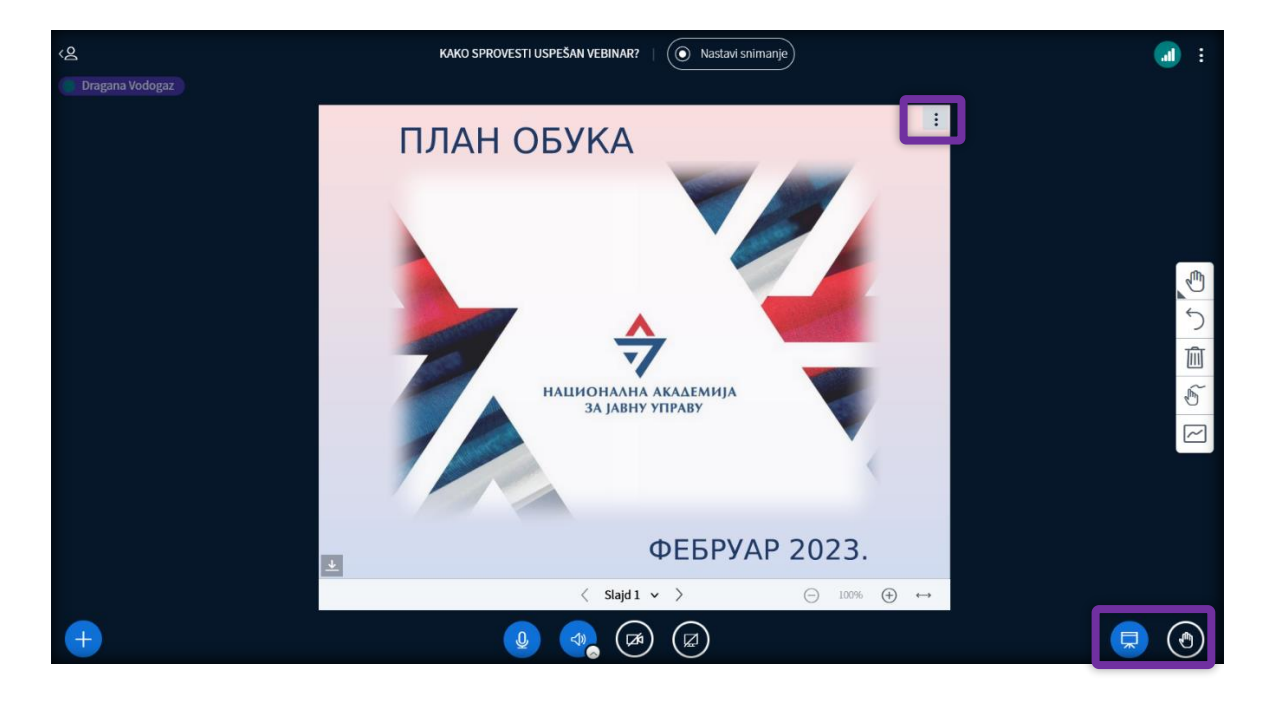

**Napomena: Važno je napomenuti da izuzev opcija za uvećanje prezentacije na ceo ekran i minimizacije prezentacije, akcije prezentera se prenose i na prezentacije učesnika sesije. To znači da kada prezenter smenjuje slajdove oni se smenjuju i na ekranima učesnika, da kada prezenter zumira prezentaciju ili je proširi, akcija se dešava i na ekranima učesnika i sl.** 

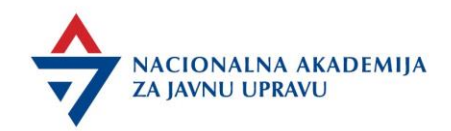

#### Alati za prezentaciju

Prezenter/Organizator za prezentaciju može koristiti i alate koji su na raspolaganju. Na desnoj strani samog prezentacionog fajla, prezenter će naći i 5 ikona koje služe za funkciju boljeg rada sa prezentacijom.

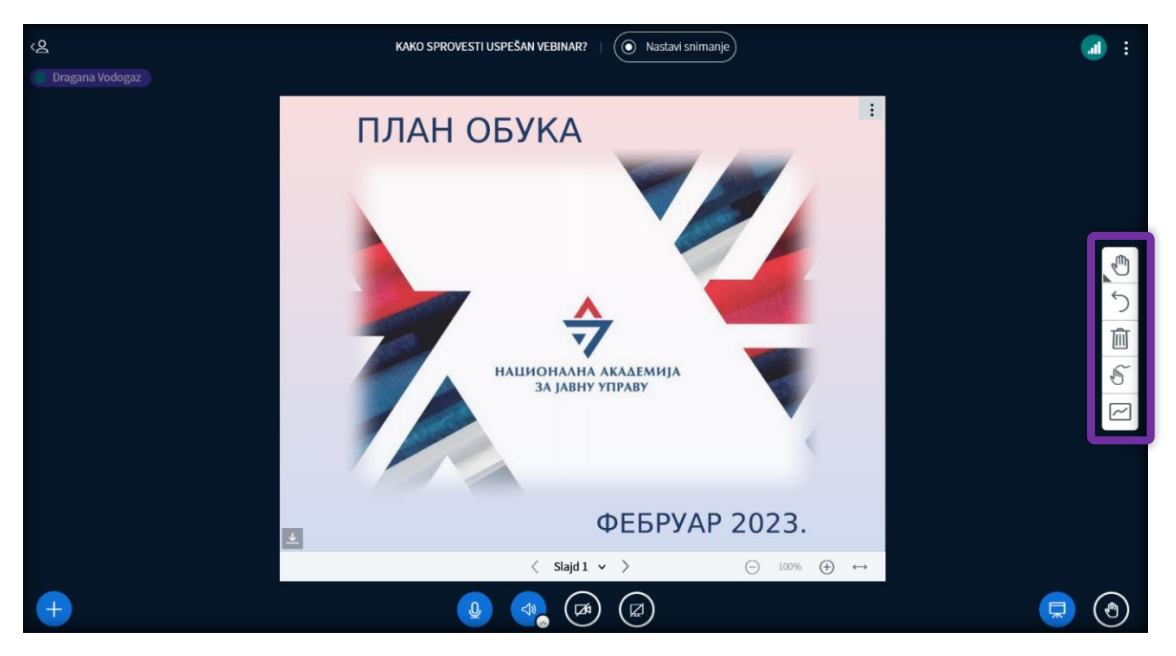

Po redosledu pojavljivanja, ove ikone predstavljaju:

- Ikona ruke: U sebi krije dodatne alatke za crtanje i pisanje: Pisanje teksta, crtanje linije, crtanje elipse, crtanje trougla, crtanje četvorougla, slobodno pisanje, kao i pomeranje slike. Nakon odabira neke od alatki za crtanje/pisanje, pojaviće se dodatne ikone koje omogućavaju odabir debljine linije i boje kojom se crta.
- Strelica na levo: Vraćanje po jednog koraka unazad.
- Kanta za đubre: Brisanje svega nacrtanog/ispisanog.
- Crtanje "slobodnom rukom"

• Ikona pravougaonika sa crtom: Dozvola da i učesnici crtaju/pišu po prezentaciji. Kada se ova opcija uključi, učesnicima će se pojaviti alati za crtanje i pisanje. Ponovni klik na ovu ikonu isključuje ovu opciju učesnicima (može se koristiti u radu sa Belom tablom - *Whiteboard* opcija).

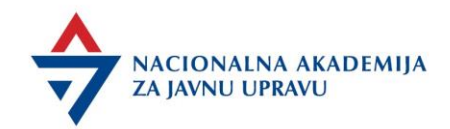

#### Kreiranje ankete

Zahteva klik na **th** pa na polje *Započni anketu* kako bi se kreirala anketa za posetioce sesije.

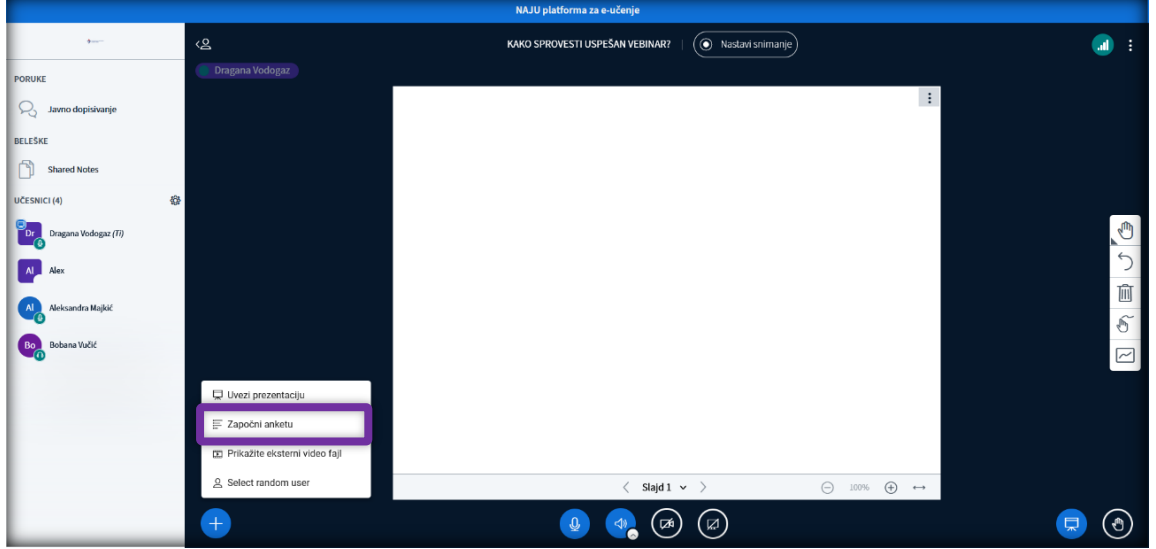

Nakon klika na dato dugme, u delu koji inače služi za beleške i dopisivanje, pojaviće se opcije za anketu.

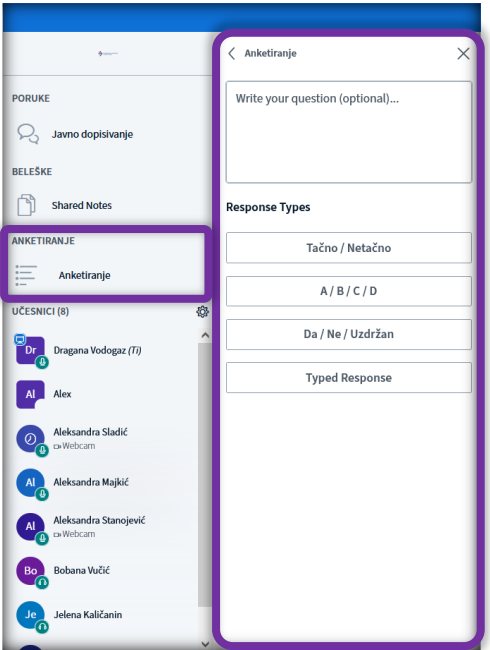

Da bi se anketa započela, treba postupiti po uputstvu: Glasom postaviti pitanje prisutnim polaznicima ili **pitanje kreirati na slajdu prezentacije**, a onda odabrati jedan od 3 moguća, predefinisana tipa odgovora:

• Tačno/Netačno

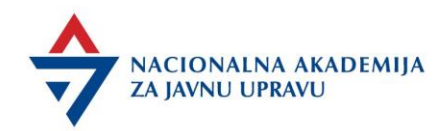

- $\cdot$  A/B/C/D
- Da/Ne/Uzdržan

Takođe, postoji i mogućnost da organizator/prezenter kreira pitanje tokom vebinara. Za ovu opciju, potrebno je kliknuti na dugme *Typed response*.

Nakon klika na ovu opciju, pojaviće se polje u kom treba upisati pitanje, odabrati da li će polaznici ostati anonimni prilikom odgovaranja, a zatim kliknuti na Start Poll.

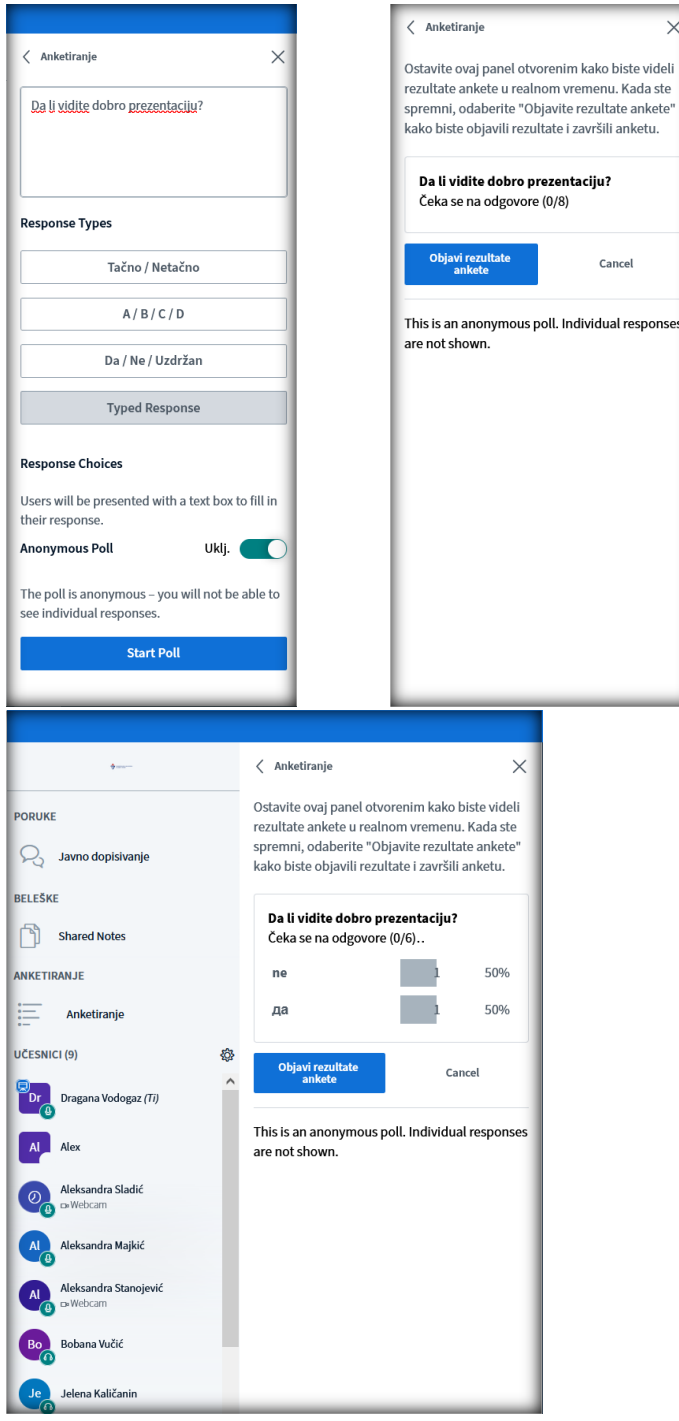

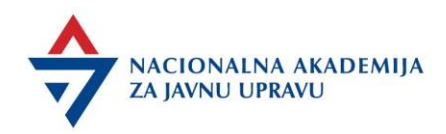

Pokretanjem ankete, realizator će videti dinamiku odgovaranja polaznika i njihove odgovore.

Kada je anketiranje završeno, realizator može klikom na opciju *Objavi rezultate ankete* prikazati na slajdu prezentacije dobijene odgovore koji se takođe vide i u delu *Javno dopisivanje*.

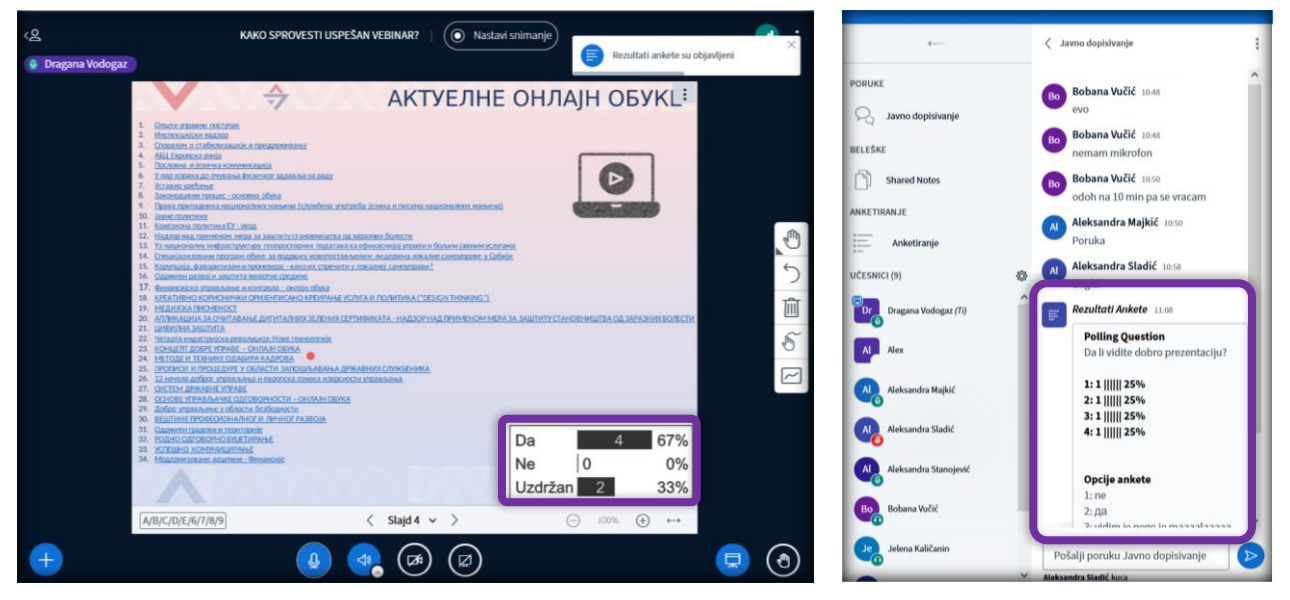

NAPOMENA – ukoliko je realizator dao opciju anketiranja gde polaznici sami pišu odgovore, a ne biraju neki od ponuđenih, treba imati u vidu da objavljivanjem rezultata može doći do gubitka odgovora-ukoliko je odgovor predugačak-kao na slici u nastavku ili ukoliko je na vebinaru prisutan veliki broj učesnika biće sitniji odgovori i nečitljivi.

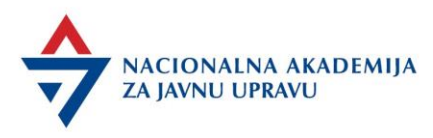

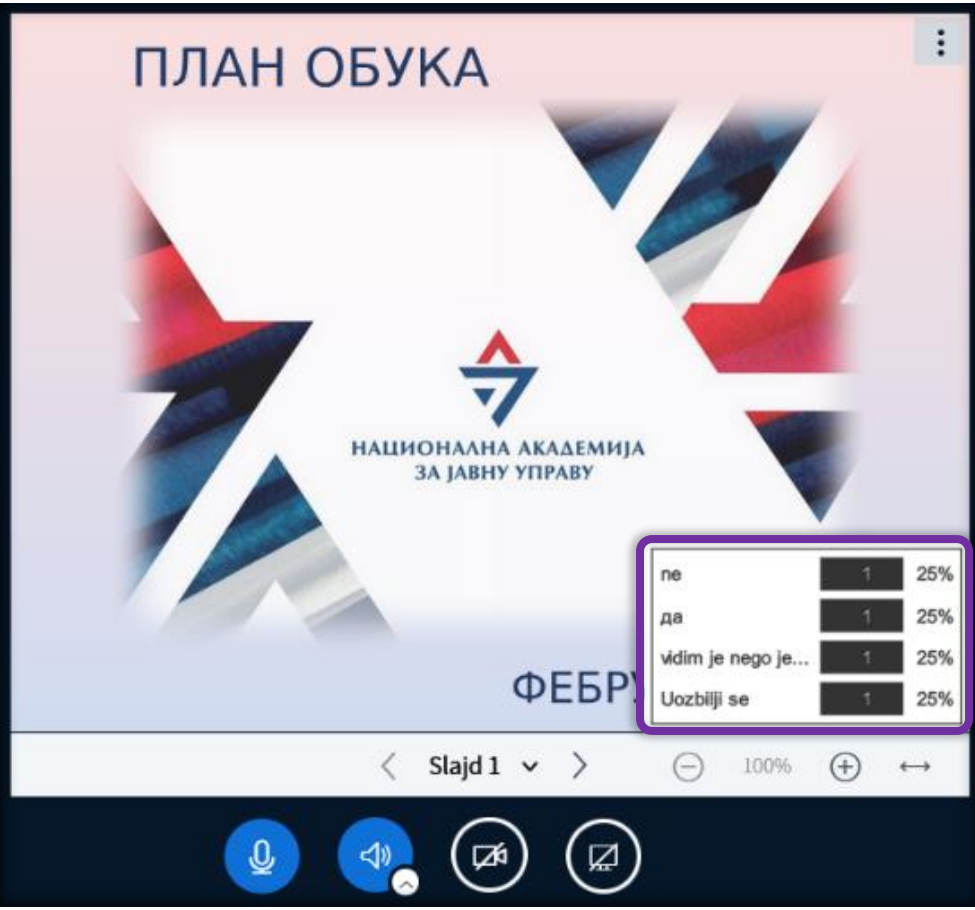

Kada je anketa započeta, a izabran je jedan od 3 moguća, predefinisana tipa odgovora:

- Tačno/Netačno
- A/B/C/D
- Da/Ne/Uzdržan

učesnicima sesije će se mogući odgovori prikazati u donjem, desnom uglu ekrana.

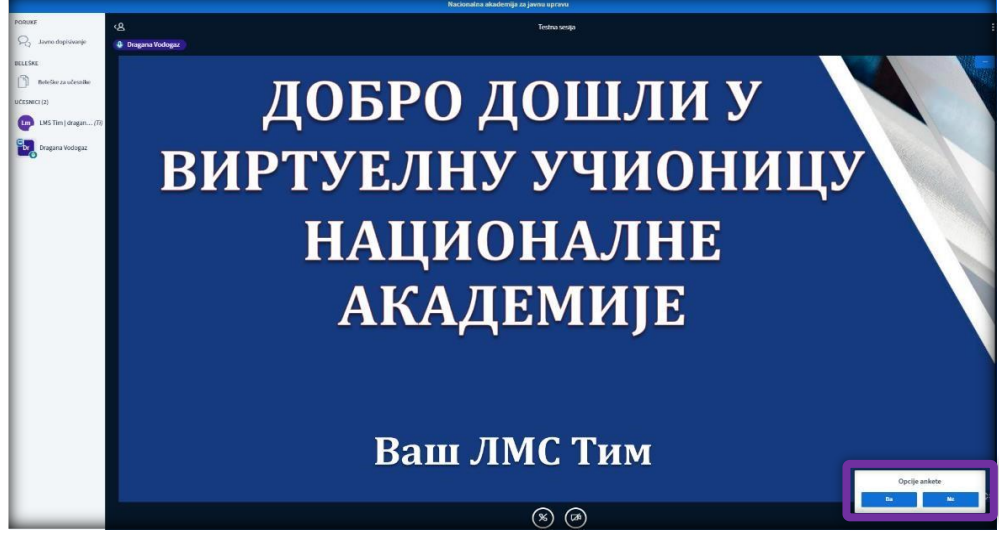

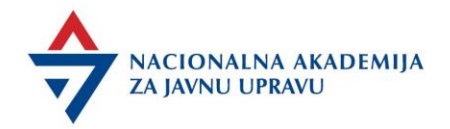

Nakon toga, od učesnika se očekuje da odaberu željeni odgovor.

Kako učesnici budu slali odgovori ankete, organizator će u realnom vremenu moći da prati pristižuće rezultate.

#### Prikaz video fajla

Organizator može učesnicima prikazati i video fajl. **Da bi se ova funkcija koristila, neophodno je da video fajl bude već zakačen na neki od Internet servisa za besplatno (ili plaćeno) hostovanje video fajlova, u tom slučaju je najbolje da realizator dostavi 5 dana ranije koordinatoru snimak, kako bi bio postavljen i spreman za prikazivanje tokom vebinara.**

Ova opcija podržava i neke od najpoznatijih servisa za deljenje fajlova kao što su Youtube, Twitch, Vimeo i drugi.

**Takođe, bitno je naglasiti da prikazani video fajl neće biti deo sadržaja u snimku video sesije (ukoliko se sesija snima).** 

Kako bi se započela akcija prikaza video fajla učesnicima, potrebno je kliknuti na iza odabrati odgovarajuću opciju.

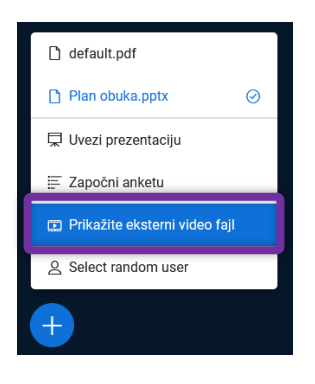

Nakon toga, na sledećem ekranu, potrebno je dodati URL (Internet adresu) fajla koji se želi prikazati učesnicima.

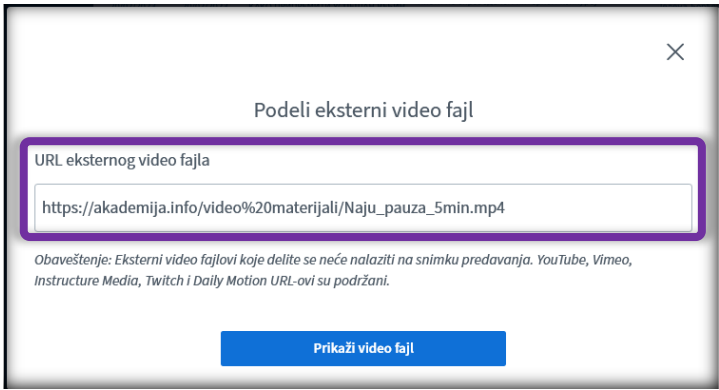

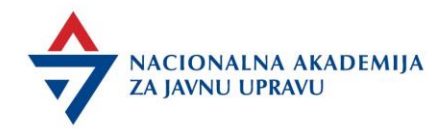

Za završetak radnje, potrebno je kliknuti na dugme *Prikaži video fajl*.

Nakon završetka povezivanja video klipa sa sesijom, organizator/prezenter će imati mogućnost da započne, pauzira i reprodukuje fajl. Kao i kod prezentacije PDF, akcije organizatora/prezentera za video fajl će se preneti i kod ostalih učesnika (organizator/prezenter odlučuje o započinjanju, pauziranju i zaustavljanju reprodukcije).

Da bi zvuk video zapisa bio kvalitetan, poželjno je da realizatoru i svi učesnicima budu isključeni mikrofoni.

Ukoliko se želi ukloniti prikazani video fajl, potrebno je kliknuti na **i bila brati opciju** *Uklonite prikazani eksterni fajl*.

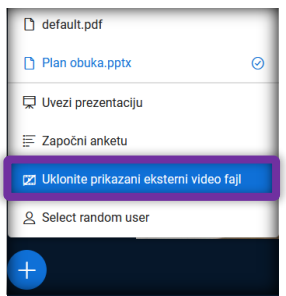

#### Odabir nasumičnog učesnika

Klikom na opciju pa *Select random user* platforma će nasumičnim odabirom na sredini ekrana prikazati ime učesnika koji može da da odgovor ili diskutuje sa realizatorom.

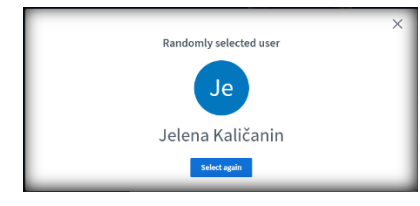

Ukoliko određeni učesnik nema tehničkih mogućnosti da se pridruži diskusiji, realizator može kliknuti *Select again* kako bi nasumično odabrao drugog učesnika vebinara.

#### Ostale opcije

Kako biste pristupili opštim opcijama za podešavanje Virtuelne učionice, potrebno je kliknuti na dugme sa 3 vertikalne tačke koje se nalazi u gornjem, desnom uglu ekrana.

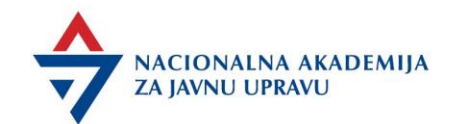

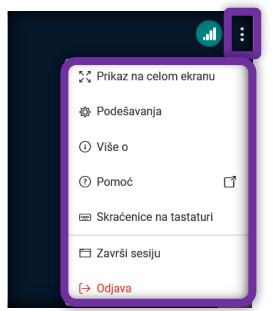

Sa ovog mesta moguće je pristupiti sledećim opcijama:

• Prikaz na celom ekranu

Klikom na ovu opciju, softver za veb sesije će biti prikazan na celom ekranu.

• Podešavanja

Odabirom ove opcije, pristupiće se opštim podešavanjima softvera, podeljenim u 2 podgrupe:

#### Aplikacija i Ograničenje protoka

• Animacije

• Zvučni signal prilikom dopisivanja (šalje zvučno upozorenje kod svake poslate poruke)

• Vizuelno obaveštenje prilikom dopisivanja (izbacuje vizuelnu poruku za svaku novu poruku)

• Zvučni signal prilikom pridruživanja novih korisnika (šalje zvučno upozorenje prilikom pridruživanja novih korisnika)

• Vizuelno obaveštenje prilikom pridruživanja novih korisnika (izbacuje vizuelnu poruku prilikom pridruživanja novih korisnika)

- Jezik aplikacije (menja jezik interfejsa aplikacije)
- Audio filteri za mikrofon
- Veličina fonta (menja veličinu fonta aplikacije)
- Pomoć
- Skraćenice na tastaturi koje realizatoru mogu biti od pomoći.

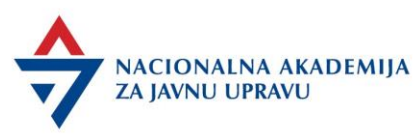

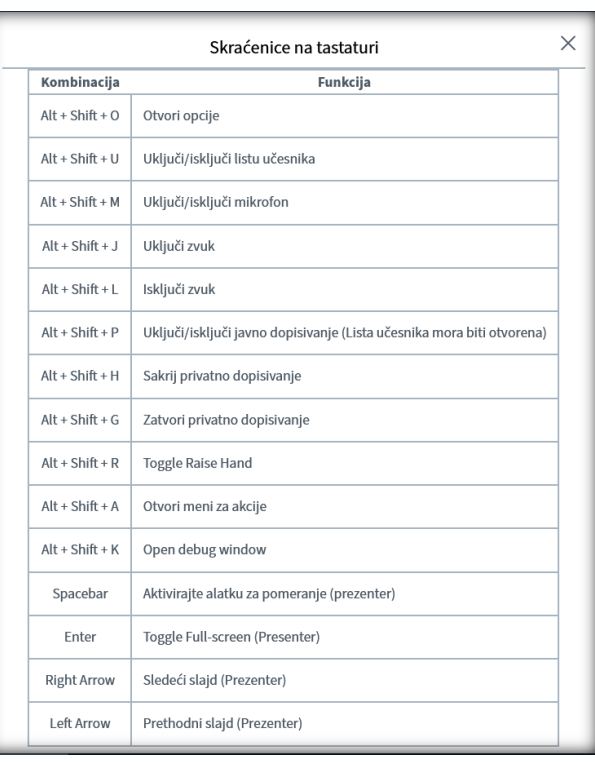

#### Evaluacija i zatvaranje vebinara

Na samom kraju vebinara, koordinator u odeljku za *Javno dopisivanje* postavlja link ka evaluaciji treninga [i](https://akademija.info/ankete/index.php/587785?newtest=Y&lang=sr) poziva polaznike da popune upitnik.

Na kraju, realizator sumira naučeno.

• Koordinator se zahvaljuje realizatoru i polaznicima i poziva ih da nastave rad i nakon vebinara.

#### Nakon realizacije vebinara

Realizacijom vebinara uživo ne završava se aktivnost.

Realizator ima obavezu da odgovara narednih sedam dana na mejlove polaznika koji mogu da mu se obrate sa pitanjima u vezi sa temom i u svakom odgovoru obavezno je da mejl koordinatora bude u cc-u. Ovo važi i kada realizator daje povratne informacije polaznicima na "dodatni zadatak" – Post Work.

Nakon vebinara koodinaror šalje realizatoru da popuni izveštaj o održanom vebinaru.

Realizatori imaju mogućnost da razviju dokument u formi podsetnika za polaznike, koji treba da sadrži ključne ideje vebinara. Takođe, mogu kreirati i dokument sa odgovorima na najčešće postavljena pitanja na vebinaru. Sve ove dokumente koorinator postavlja na LMS platformu.

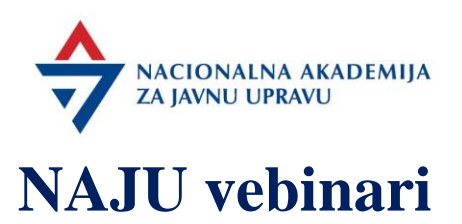

U okolnostima nastalim pandemijom COVID-19 virusa više nego jasna je potreba za prilagođavanjem svih učesnika procesa stručnog usavršavanja zaposlenih u javnoj upravi novim načinima učenja. Vebinar je sada postao ravnopravan deo obrazovne ponude Akademije.

#### **Šta je NAJU vebinar i kako funkcioniše?**

Reč "vebinar" je nastala spajanjem dva pojma: web-based seminar.

NAJU vebinar je onlajn trening koji se izvodi uživo i povezuje trenera sa polaznicima koji mogu biti na bilo kojoj lokaciji ukoliko imaju stabilan pristup internetu. Uključuje audio i vizuelnu komunikaciju između trenera i polaznika.

#### **Svrha NAJU vebinara**

Cilj NAJU vebinara jeste razvoj i usavršavanje znanja, veština i kompetencija zaposlenih u javnoj upravi na moderan i efikasan način.

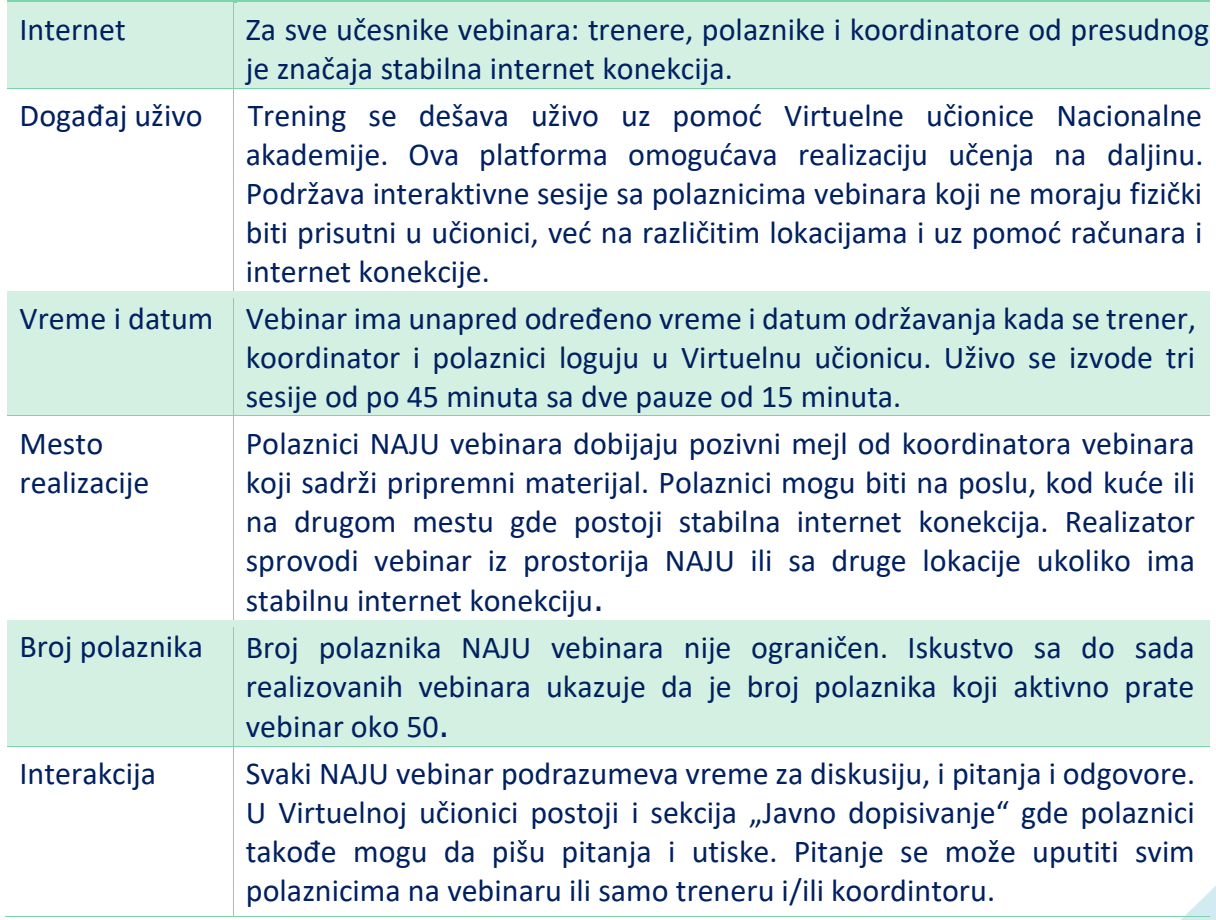

#### **Elementi NAJU vebinara**

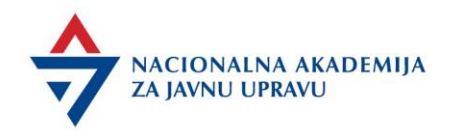

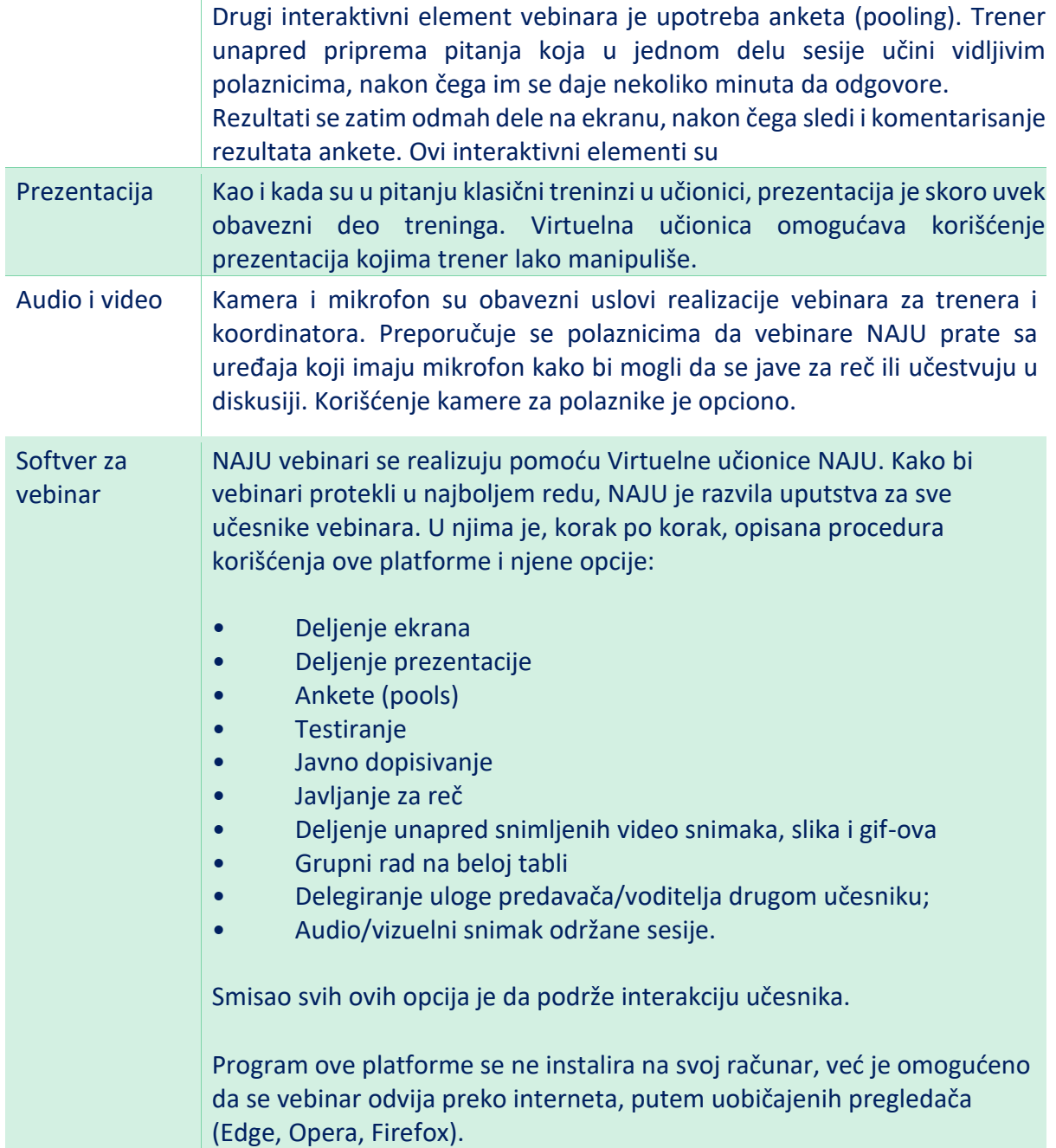

#### **Koliko traje NAJU vebinar?**

NAJU vebinari se odvijaju kroz tri faze: **Pre Work** (pripremni deo), vebinar – događaj uživo i Post Work ("dodatni zadatak"). Zašto postoji ova podela? Nju uslovljava prilagođavanje programa obuke koji su predviđeni programima stručnog usavršavanja u 2023. godini koje NAJU priprema i sprovodi, formi vebinara. Klasično izvođenje programa obuke podrazumeva rad u učionici i trajanje od jednog do nekoliko dana. Kako bi bilo moguće ostvariti ishode učenja planirane programima

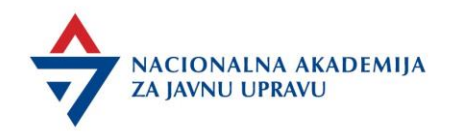

obuka u 2023. godini, koncept NAJU vebinara predviđa tri sesije koje pojedinačno traju po 45 minuta u toku jednog dana, kao i aktivnosti pre vebinara i nakon vebinara.

I. **Pre Work**, ili pripremni deo treninga, podrazumeva pripremu materijala za polaznike putem kojih će se upoznati sa temom. Može sadržati i test, anketu ili zadatak, studiju slučaja. Cilj ovog dela treninga je da polaznici sami mogu, pregledom materijala, da izgrade određena znanja o temi. Realizator ima zadatak da sumira ključne ideje iz pripremnog materijala. Materijal mora biti jasan i relevantan, takav da polaznici bez problema mogu da nastave da prate vebinar. Preporuka je da se pripremni materijal bude spreman 5 dana pre vebinara kako bi koordinator mogao da ga pošalje polaznicima. Dobar sadržaj je imperativ za svaku fazu vebinara.

II. Sam vebinar se sastoji od tri sesije koje pojedinačno traju 45 minuta. Ove sesije treba iskoristiti za interaktivniji rad sa polaznicima, predstavljanje primera relevantnih za temu, davanje uputstava kada su pitanju procedure, uključivanje polaznika u diskusije, odgovore na pitanja, ankete i druge interaktivne opcije koje nudi Virtuelna učionica. Na dan vebinara realizator je u obavezi da dođe u Akademiju najmanje sat vremena ranije pre početka vebinara. Kada je reč o samom sprovođenju, treba imati na umu da su tokom vebinara moguće su distrakcije kod polaznika: otvoreni pretraživači, drugi programi, mejlovi. Zato sadržaj vebinara mora biti jasan, svrsishodan i interesantan. Navođenje primera je od izuzetne važnosti. Formu predavanja/čitanje slajdova treba izbegavati, dok se savetuje korišćenje slika, klipova, anketa, opcija za dopisivanje u cilju interakcije sa polaznicima. Važno je da polaznici budu aktivni, uključeni i maksimalno koriste činjenicu da na vebinaru imaju stručnjaka za neku temu. Iako je u pitanju onlajn učenje, i dalje je potrebno da se realizator "poveže" sa grupom kao da je u pitanju klasičan trening. Informacije o broju prijavljenih polaznika i organima u kojima su zaposleni realizator blagovremeno dobija od koordinatora kako bi mogao da prilagodi sadržaj i pripremi relevantne primere.

III. Post Work se odnosi na period nakon vebinara kada polaznici pristupaju izradi "dodatnog zadatka" u roku koji određuje realizator. Razmena zadataka i povratnih informacija između realizatora i polaznika se vrši putem mejla. Realizator je u obavezi da odgovori na sva pitanja koje polaznici postavljaju na vebinaru. Ukoliko zbog njihovog broja to ne postigne na samom vebinaru, potrebno je da na njih odgovori nakon vebinara mejlom. Takođe, realizator je u obavezi da sedam dana nakon obuke odgovara na pitanja polaznika putem mejla. Potrebno je da koordinator bude u cc-u svakog mejla između realizatora i polaznika.

#### **Podrška u razvoju programa vebinara**

Forma NAJU vebinara podrazumeva prilagođavanje sadržaja predviđenog programima stručnog usavršavanja NAJU. Šta to konkretno znači? Naime, realizator ima zadatak da podeli i osmisli sadržaj klasične obuke tako da se svaki deo obrađuje u jednoj od tri faze vebinara. U tome mu pomaže koordinator vebinara. Kada se potvrdi datum održavanja vebinara, realizator kreće sa

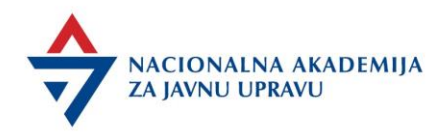

planiranjem i u tu svrhu popunjava agendu i plan vebinara. U planu vebinara detaljno opisuje aktivnosti za sve tri faze, slično kao kod dokumenta "Model plana obuke" koji realizator dostavlja NAJU u procesu internog konkursa za realizatore. Dakle, realizator u ovoj fazi osmišljava sadržaj i aktivnosti za Pre Work, sam vebinar i Post Work. Plan vebinara, kao i sve materijale i važne informacije i instrukcije za polaznike deli sa koordinatorom najkasnije 5 dana pre samog vebinara.

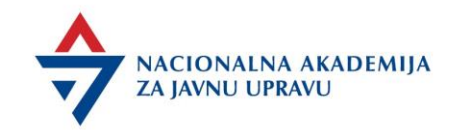

#### NAPA Master slajd

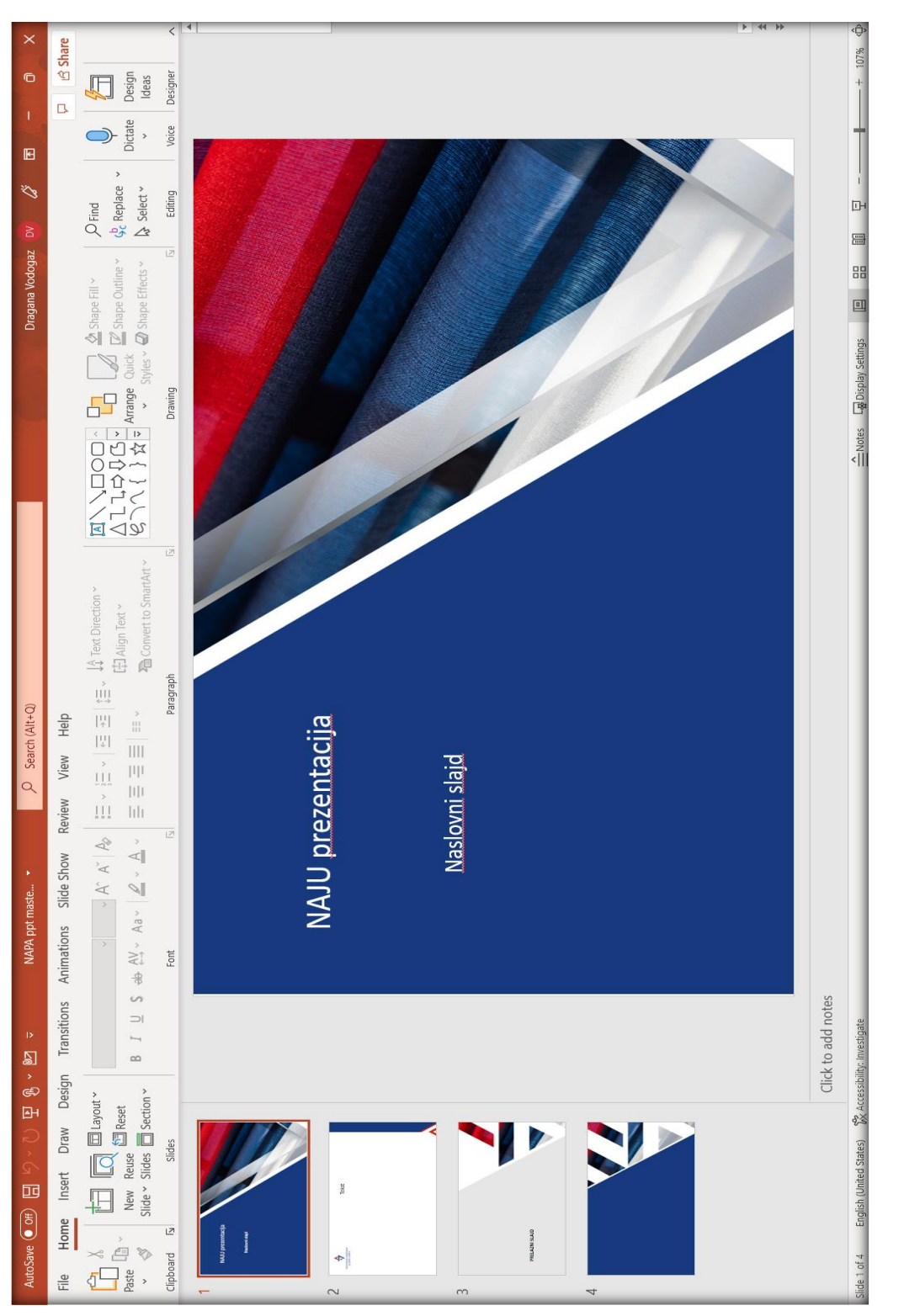

Nacionalna akademija za javnu upravu Vojvode Stepe 51, Beograd [www.napa.gov.rs](http://www.napa.gov.rs/)

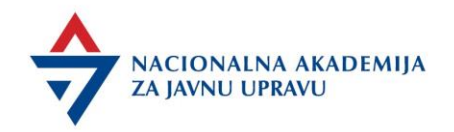

#### Obrazac - Obaveze realizatora

U SVRHU RANOG UPOZNAVANJA SA OBAVEZAMA:

1. da u slučaju kada je neki od realizatora sprečen da izvrši svoju ugovornu obavezu po sesijama obuke, solidarno izvrši i njegov deo obaveze (ukoliko radite sa ko-trenerom);

2. da se odazove na poziv Nacionalne akademije za realizaciju obuke. U slučaju sprečenosti, Nacionalna akademija će pozvati prvog narednog akreditovanog realizatora sa utvrđene rang liste;

3. da najkasnije deset dana pre početka obuke obavesti Akademiju o sprečenosti da održi obuku;

4. da sve poslove koji su u vezi sa realizacijom obuke vrši stručno, kvalitetno i u skladu sa zahtevima Nacionalne akademije;

5. da sve materijale koji prate realizaciju obuke (pisane materijale, audio i video zapise i slično), preda Nacionalnoj akademiji, koja ima pravo da ih bez dalje saglasnosti realizatora koristi, umnožava i objavljuje u svrhu stručnog usavršavanja državnih službenika;

6. da realizaciju obuke izvrši u dogovorenom terminu, prema utvrđenom Planu realizacije Programa koji donosi Akademija do 20-og u mesecu za naredni mesec;

7. da posle svake obuke sačini Izveštaj o realizovanoj obuci i da sa ocenom realizatora dostavi Nacionalnoj akademiji u roku od 5 dana od dana održane obuke;

8. da bez odlaganja pismeno obavesti Akademiju o bilo kojoj promeni ličnih podataka od značaja za realizaciju ovog Ugovora;

9. da najkasnije pet dana pre početka ugovorene obuke dostavi Nacionalnoj akademiji materijal koji treba pripremiti za potrebe obuke;

10. da se odazove na poziv Nacionalne akademije za probu obuke koja se ralizuje u obliku vebinara i da tu probu održi u istim uslovima u kojima će realizovati vebinar.

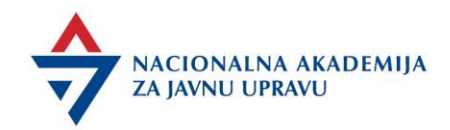

### Obrazac - Plan vebinara

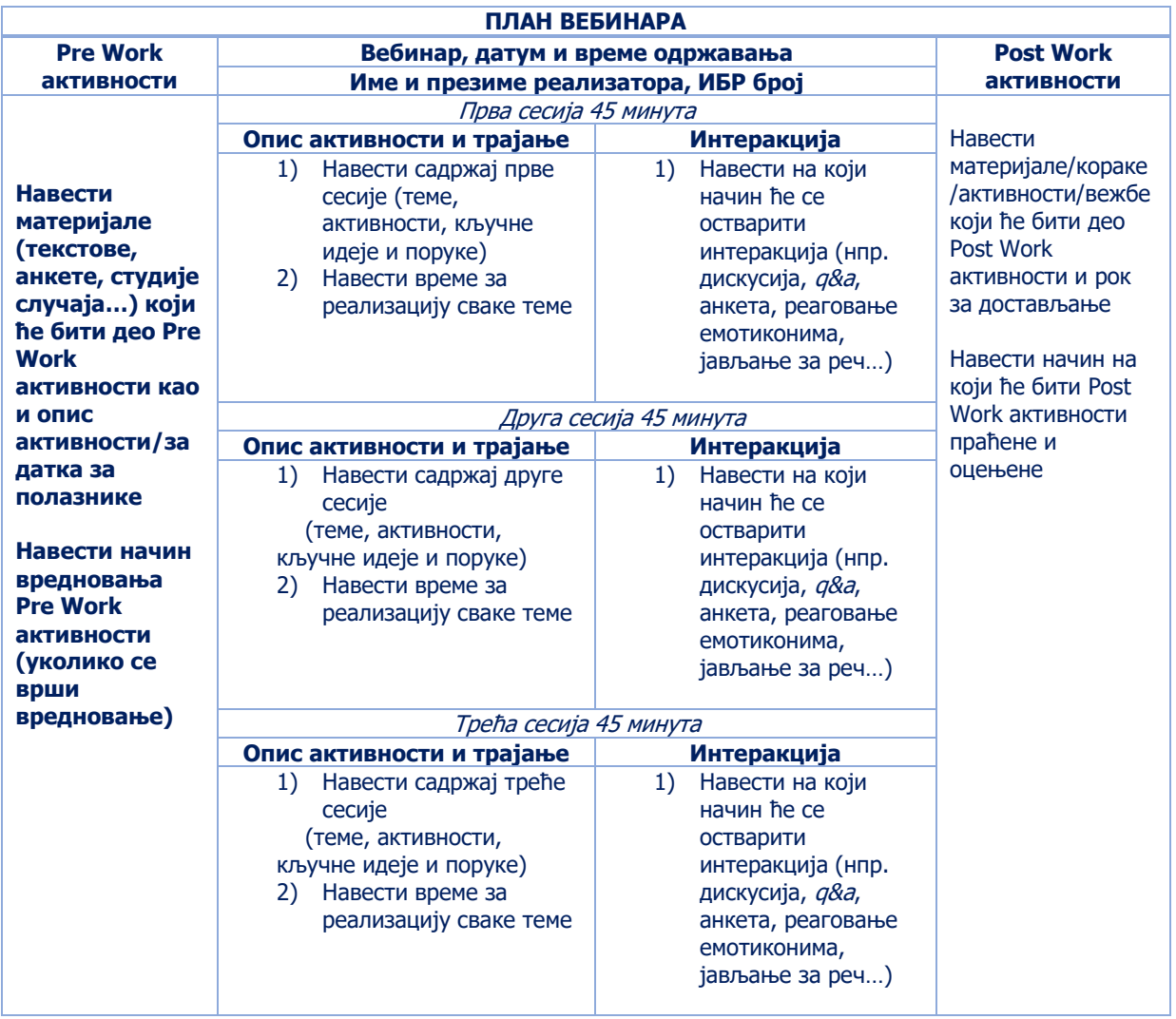

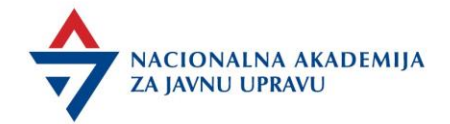

## Obrazac Agende za obuku u formi vebinara

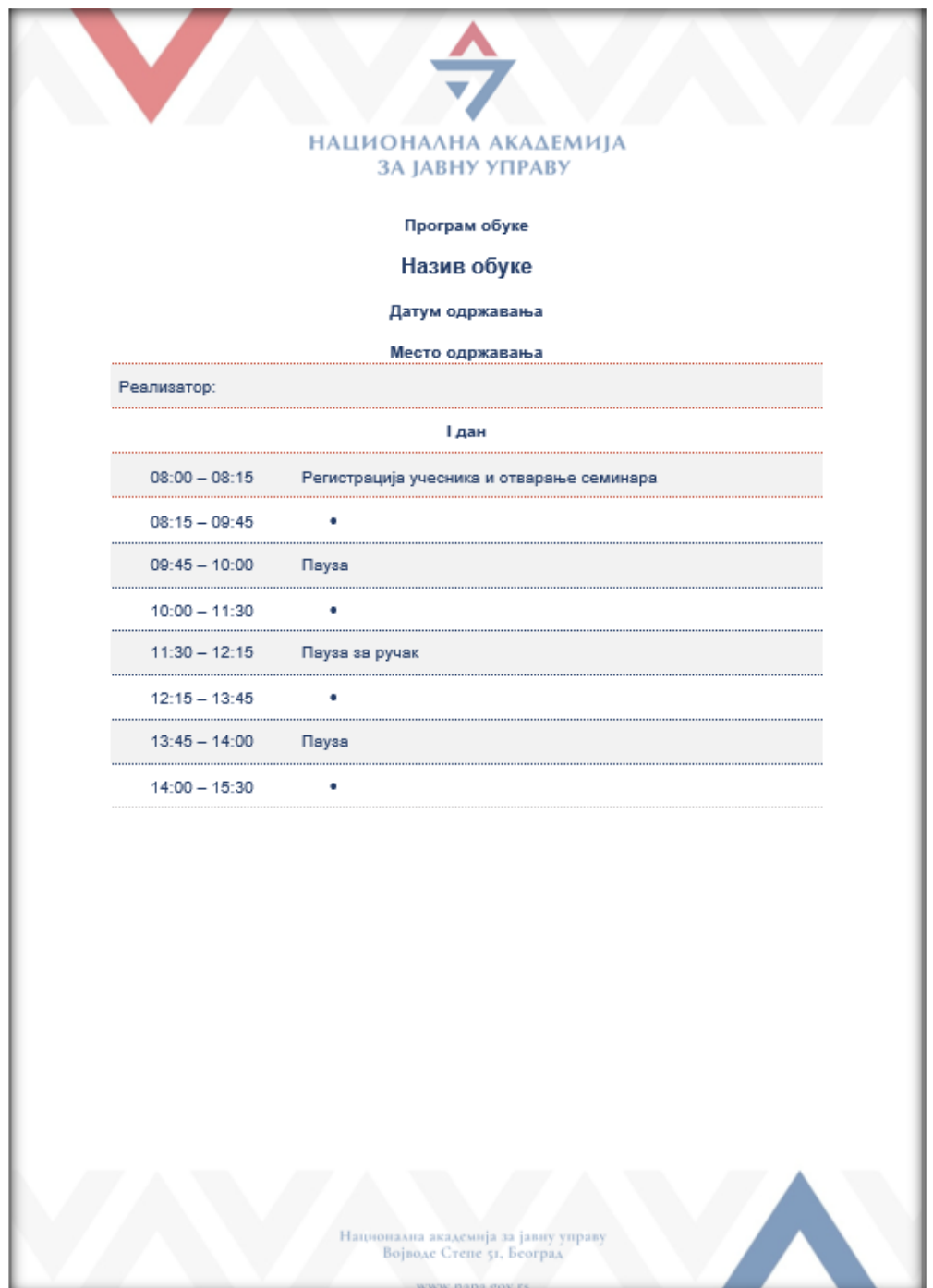

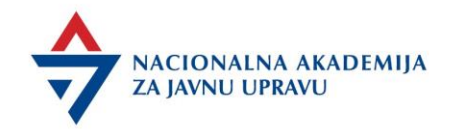

#### Obrazac - Test za LMS

Za obuke u formi vebinara, realizator kreira test provere znanja u Excel dokumentu koji dobija od koordinatora, vodeći se uputstvom.

Test se pokreće i sprovodi nakon treće sesije i ne može biti planiran tokom trajanja vebinaradogađaja uživo.

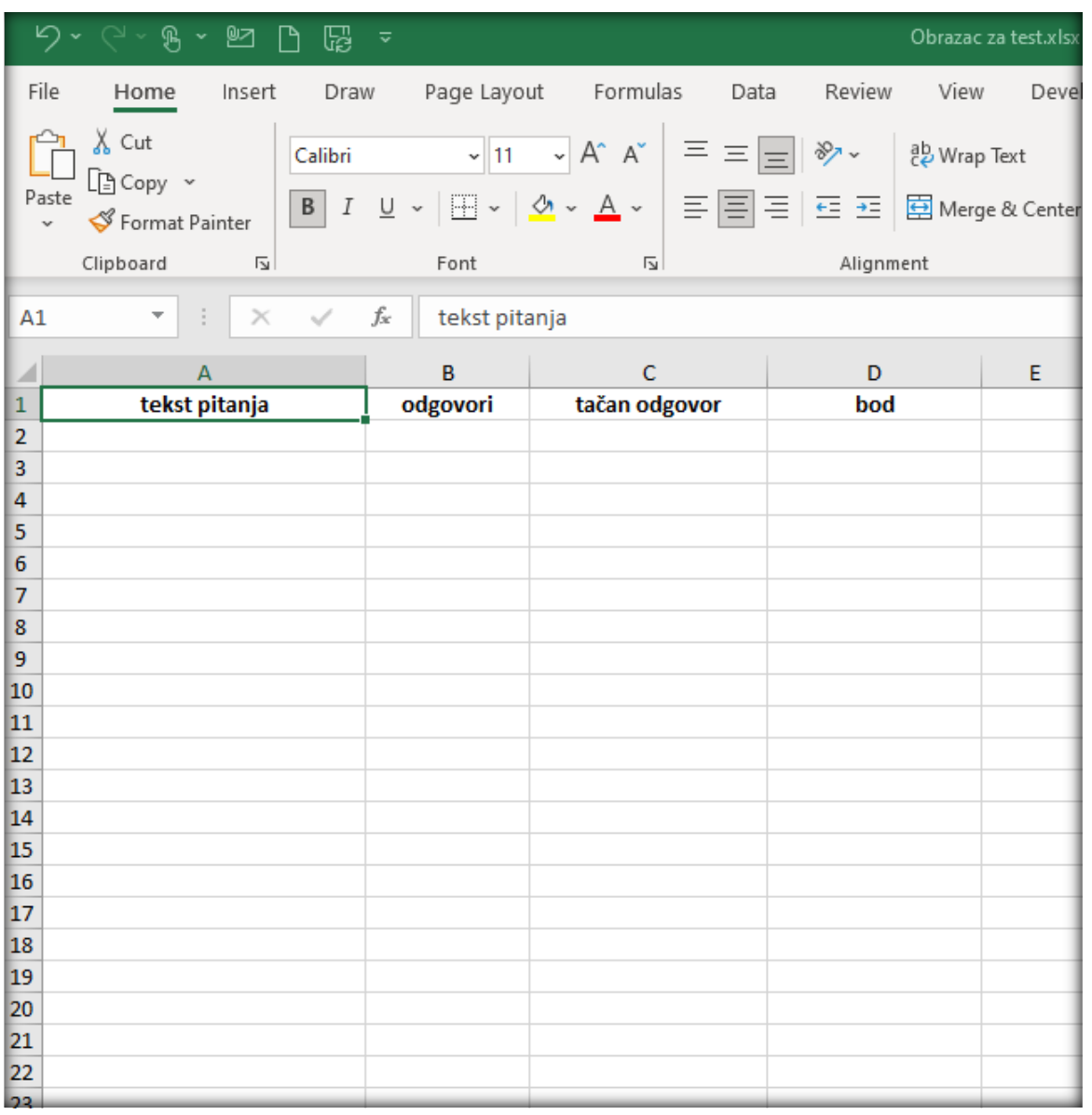

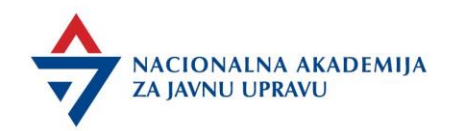

#### Primer testa sa uputstvom

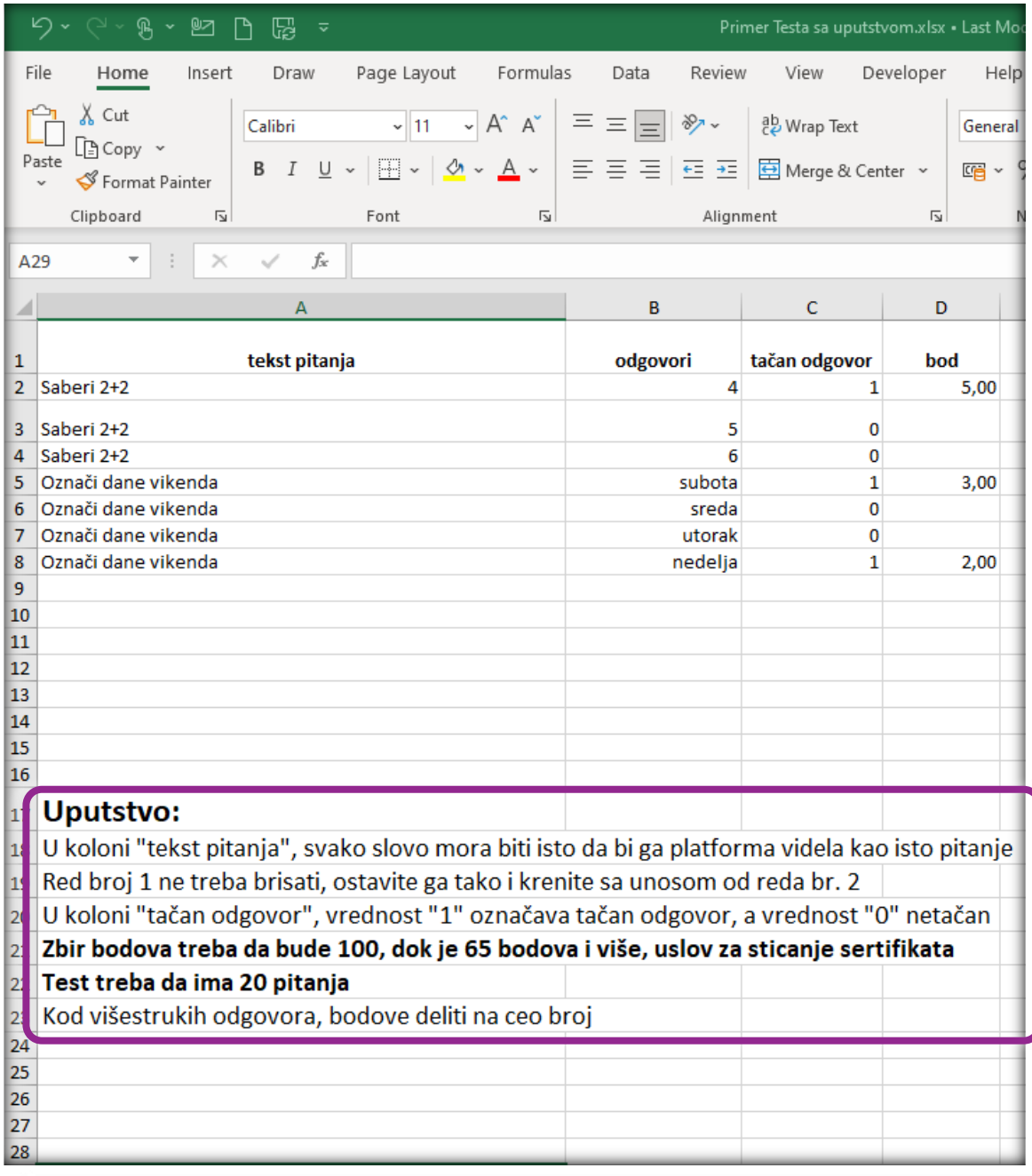

### **NAPOMENA - Obratite pažnju da:**

- **pitanja budu identično formatirana, kao što je u primeru testa;**
- **zbir bodova bude 100;**
	- **precizno označite tačan odgovor.**

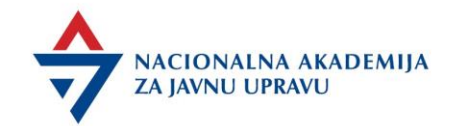

#### Obrazac - Podaci za ugovor

#### **ПОДАЦИ ПОТРЕБНИ ЗА ЗАКЉУЧЕЊЕ УГОВОРА ЛИЧНИ ПОДАЦИ**

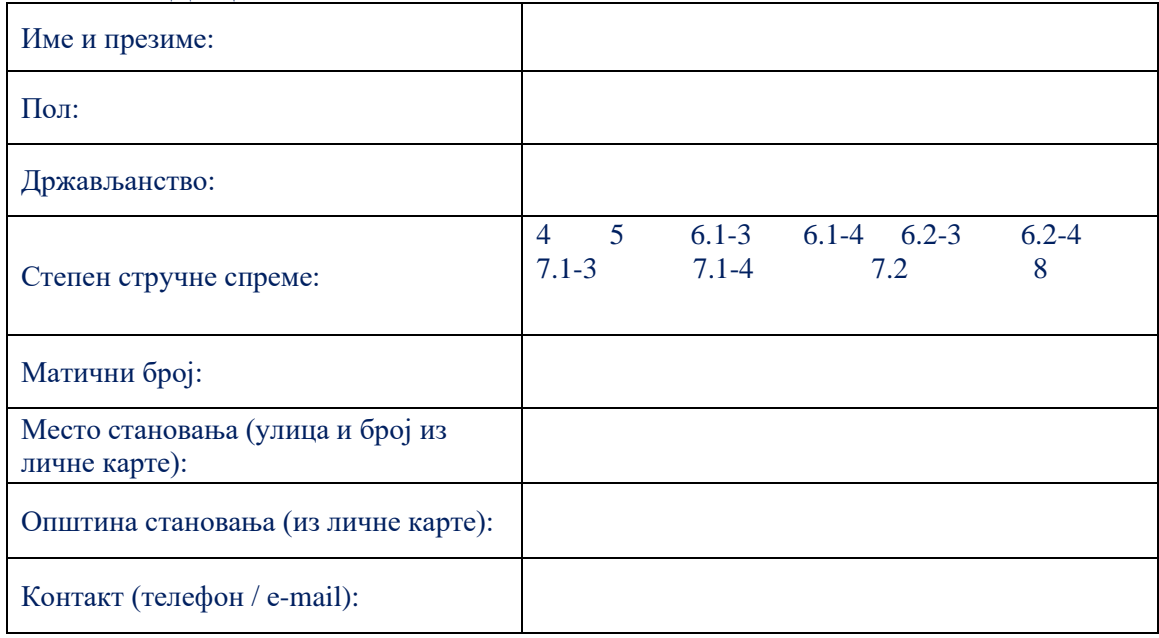

#### **ПОДАЦИ О ЗАПОСЛЕЊУ**

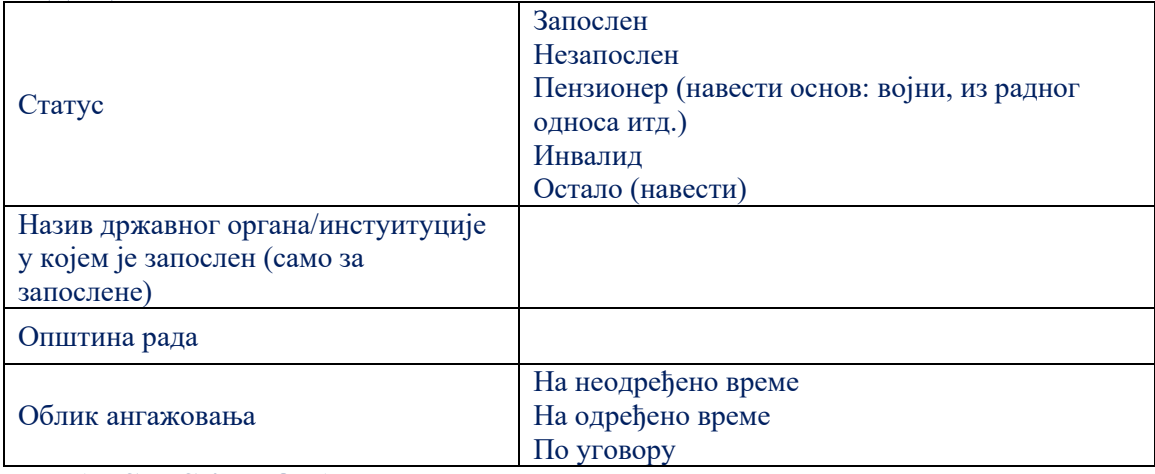

#### **ФИНАНСИЈСКИ ПОДАЦИ**

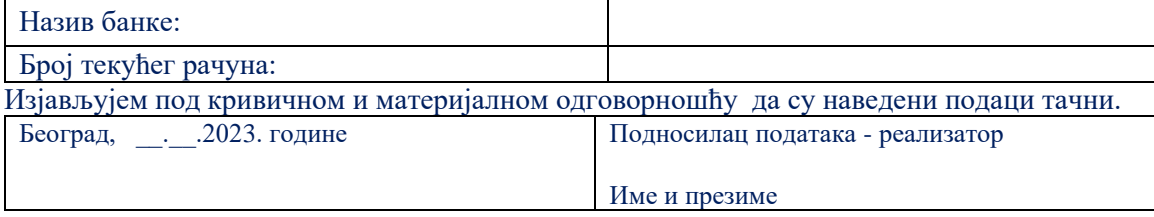

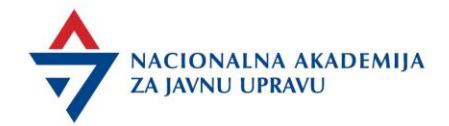

## Šifre za određivanje stepena stručne spreme

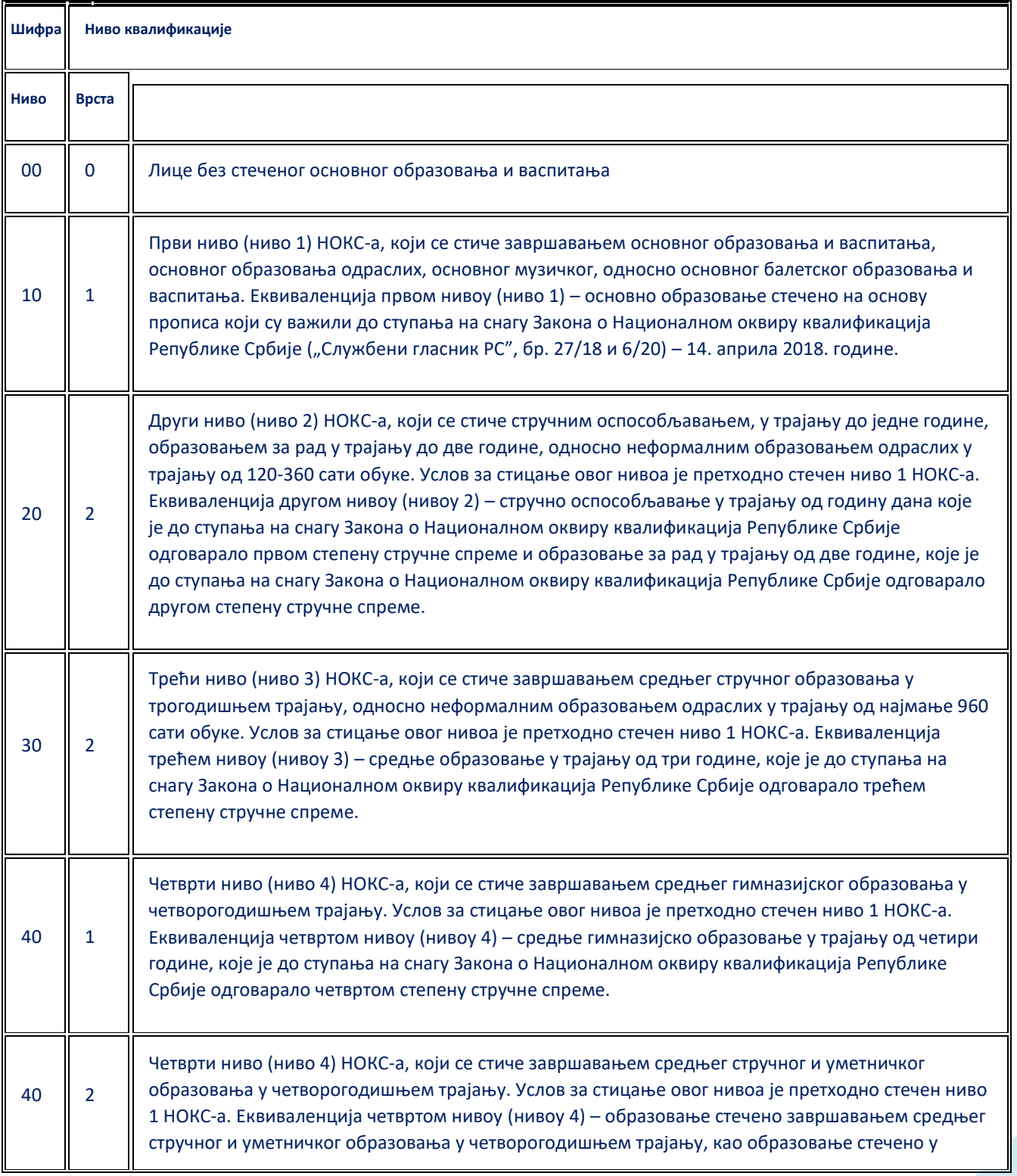

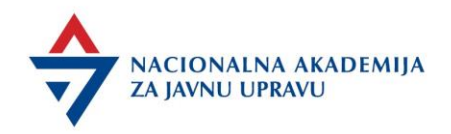

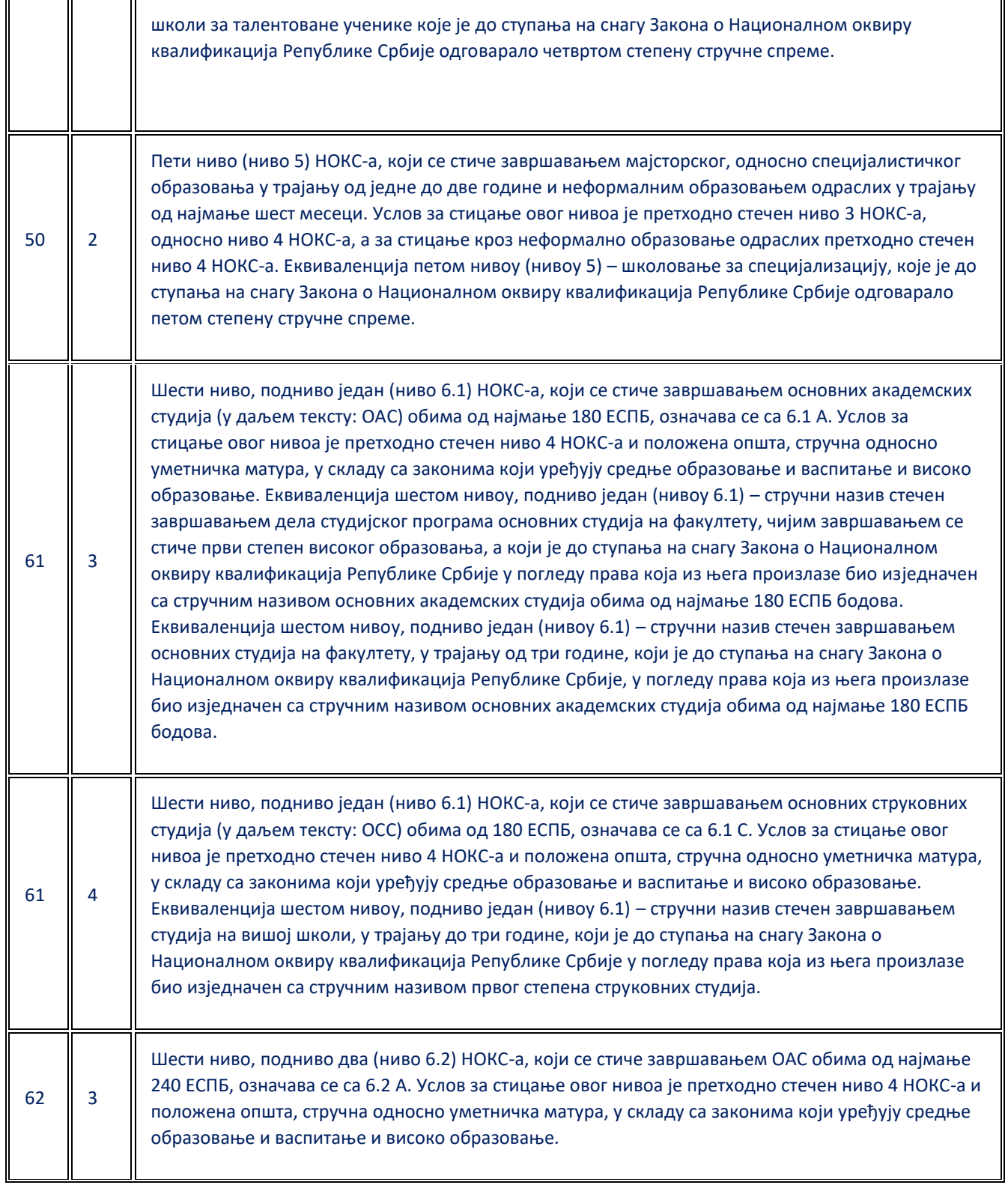

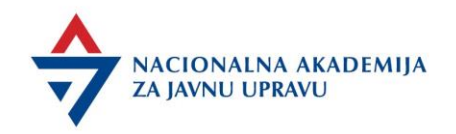

Ŧ

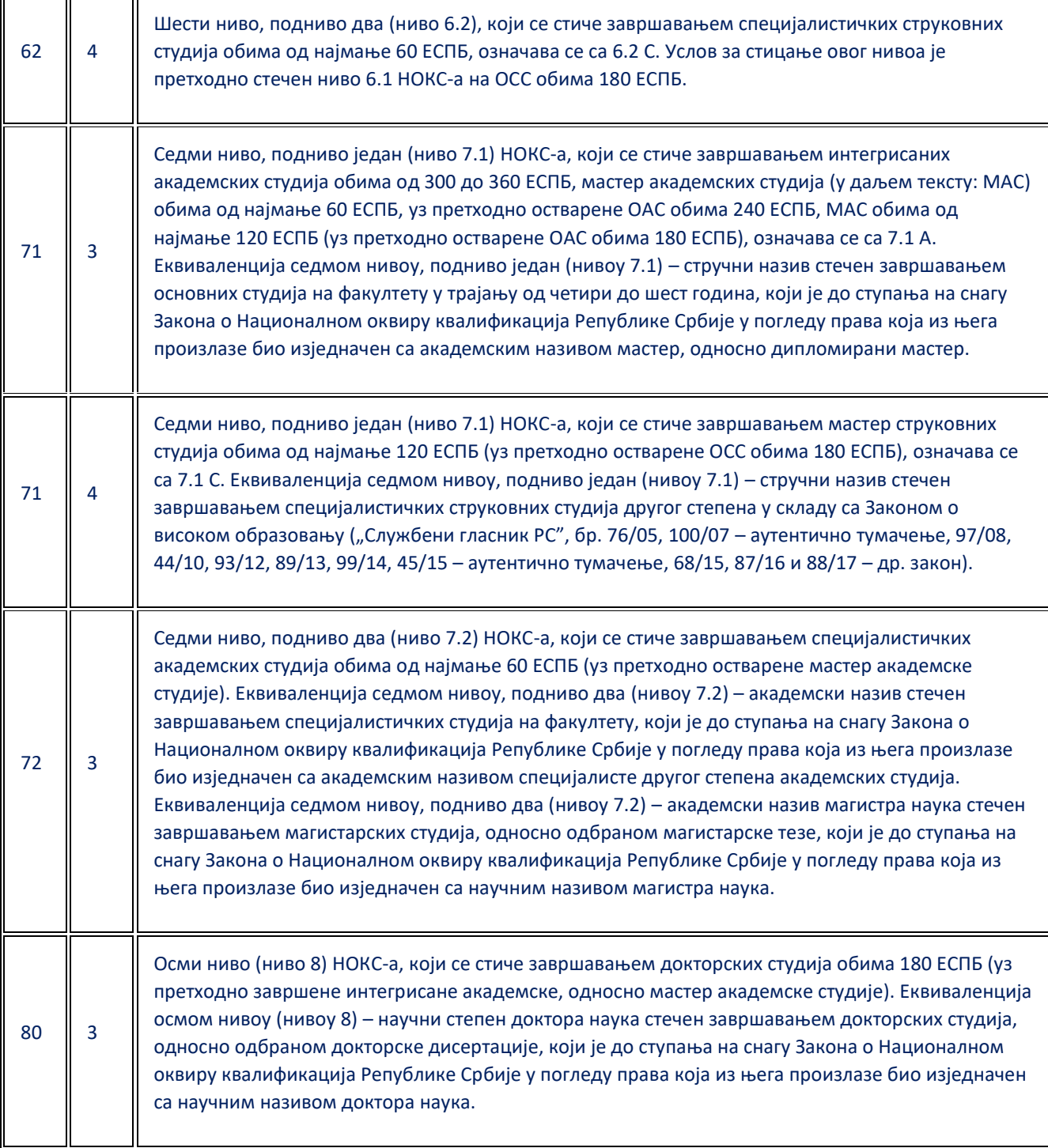

Шифра врсте квалификације: 0 – без квалификације, 1 – опште, 2 – стручне, 3 – академске, 4 струковне.

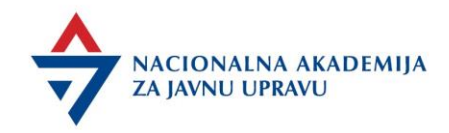

## <span id="page-49-0"></span>PDPOU - Paket dokumenata Pre obuke u učionici

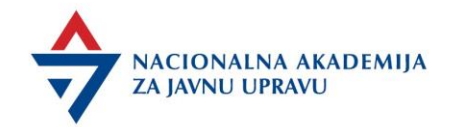

## Obrazac - Agende za obuku u sali

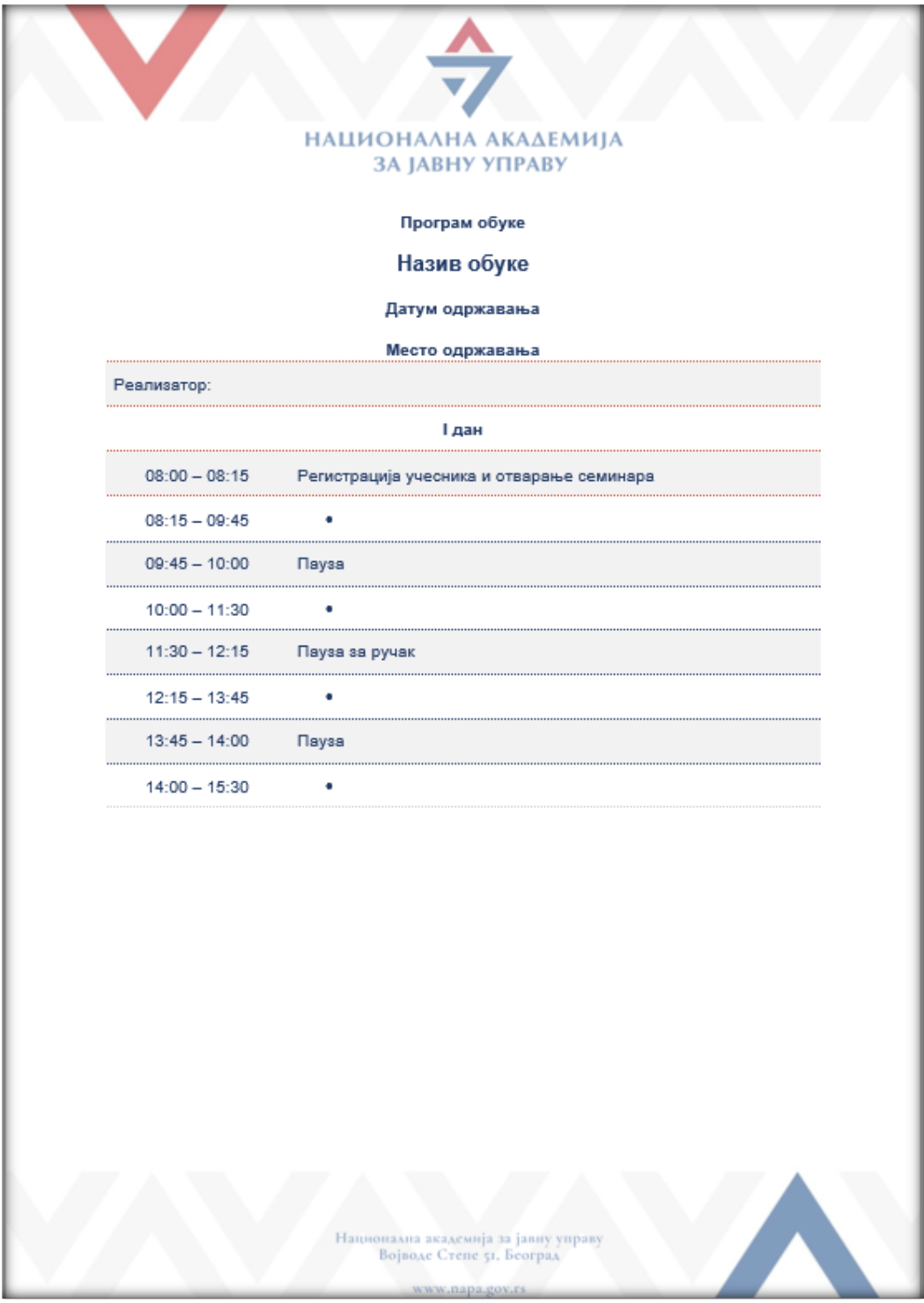

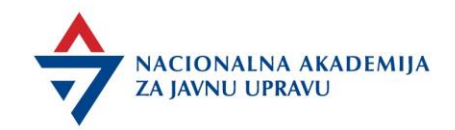

#### NAPA Master slajd

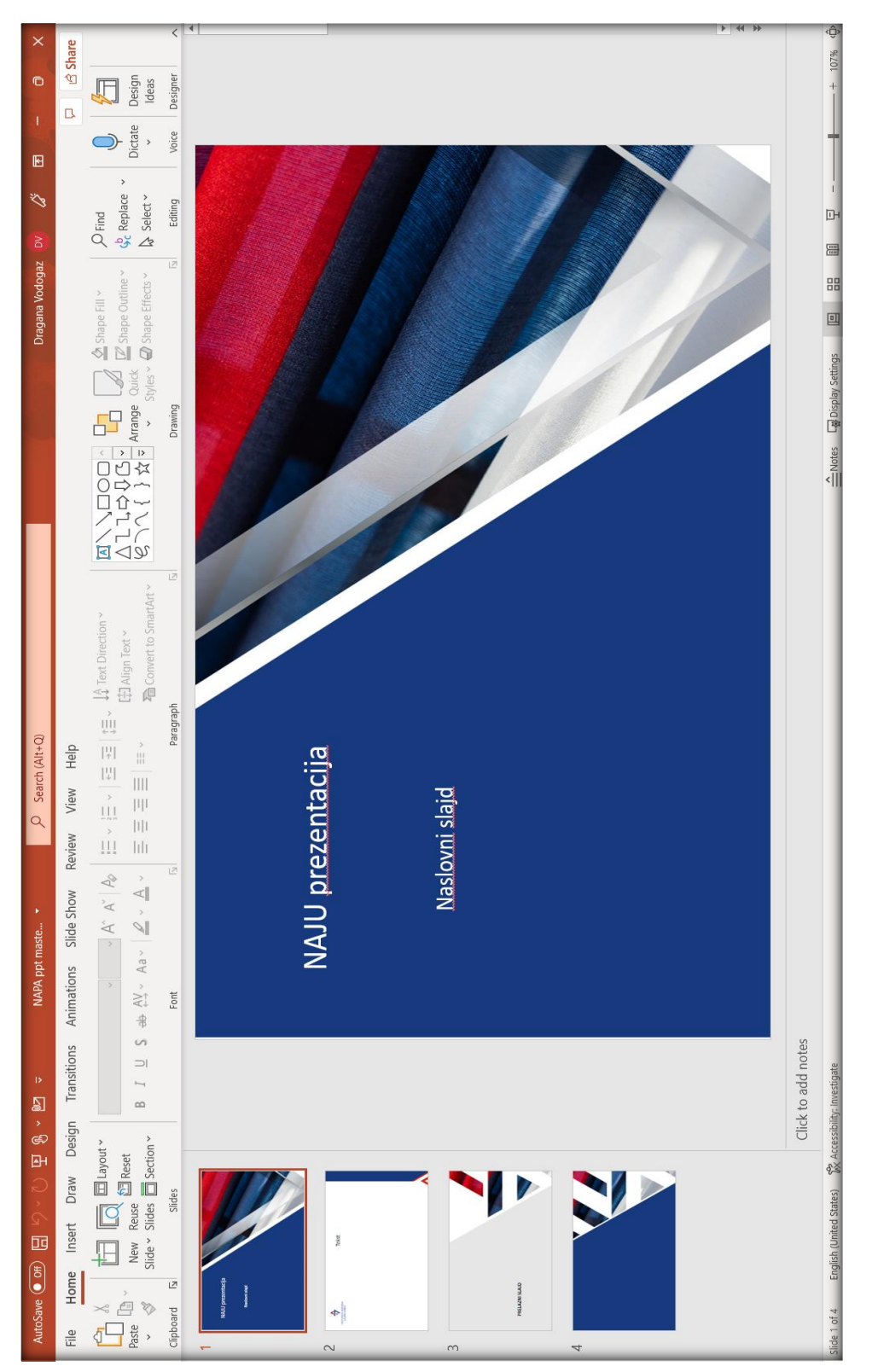

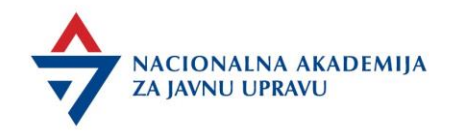

Obrazac za test

Realizator dostavlja sastavljen test ili ispitnu vežbu najkasnije 5 dana pre obuke. Ukoliko je test sa pitanjima zatvorenog tipa, realizator dostavlja i test sa rešenjima.

#### **Назив обуке** ТЕСТИРАЊЕ ПОЛАЗНИКА

**Име и презиме:\_\_\_\_\_\_\_\_\_\_\_\_\_\_\_\_\_\_\_\_\_\_\_\_** 

**Орган рада:\_\_\_\_\_\_\_\_\_\_\_\_\_\_\_\_\_\_\_\_\_\_\_\_\_\_\_\_\_\_\_\_\_\_\_\_\_\_\_**

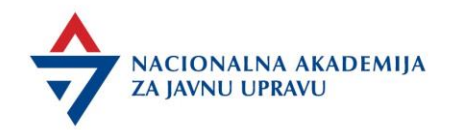

#### Obrazac - Podaci za ugovor

#### **ПОДАЦИ ПОТРЕБНИ ЗА ЗАКЉУЧЕЊЕ УГОВОРА ЛИЧНИ ПОДАЦИ**

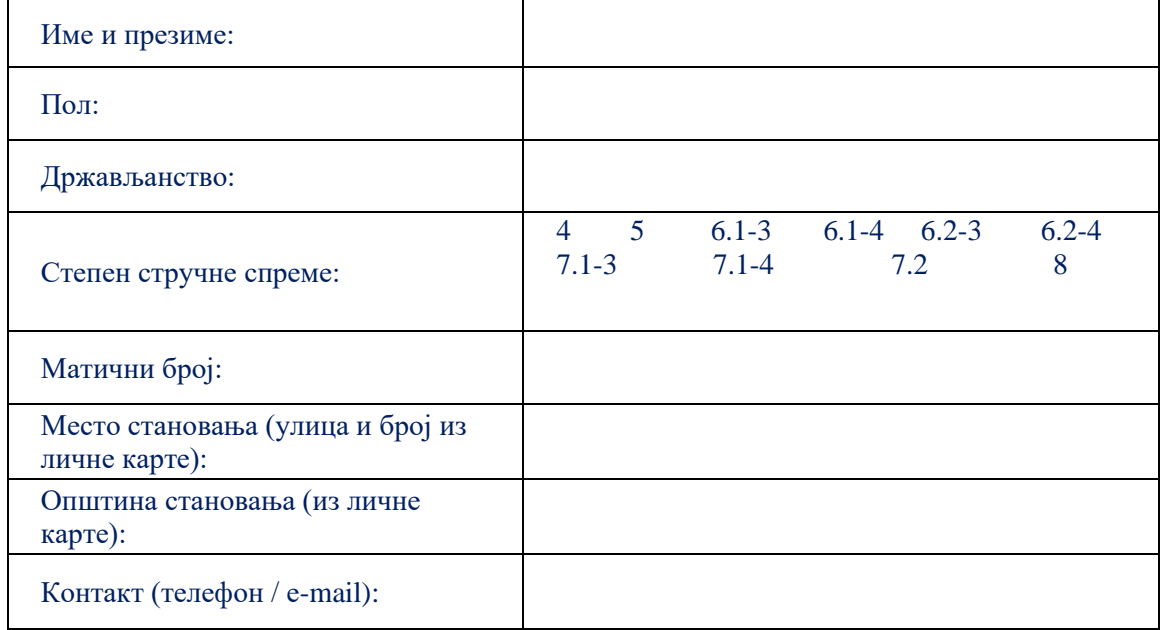

#### **ПОДАЦИ О ЗАПОСЛЕЊУ**

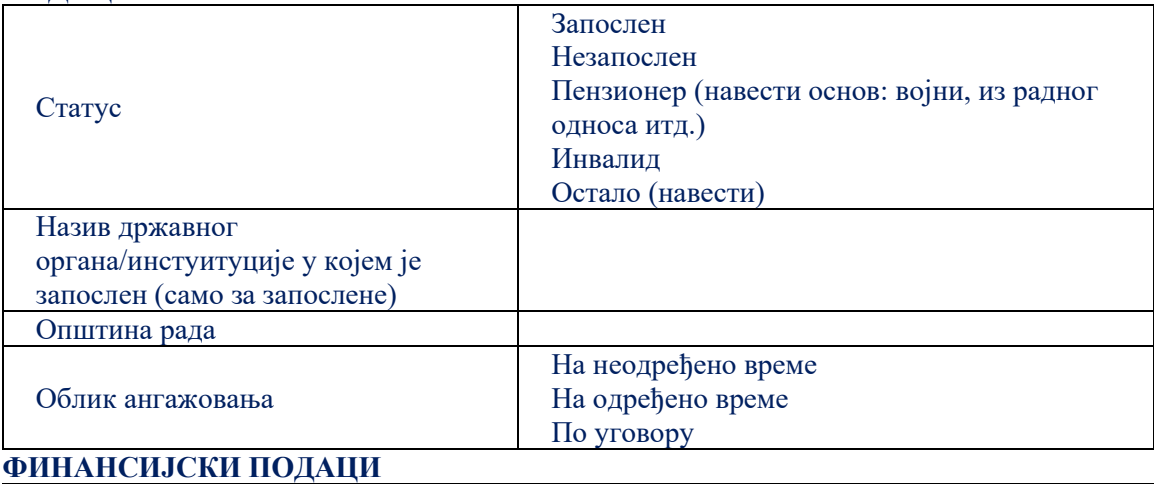

### Назив банке: Број текућег рачуна: Изјављујем под кривичном и материјалном одговорношћу да су наведени подаци тачни. Подносилац података - реализатор Име и презиме

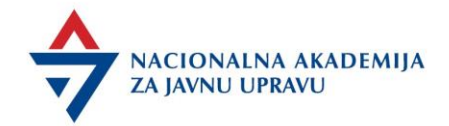

## Šifre za određivanje stepena stručne spreme

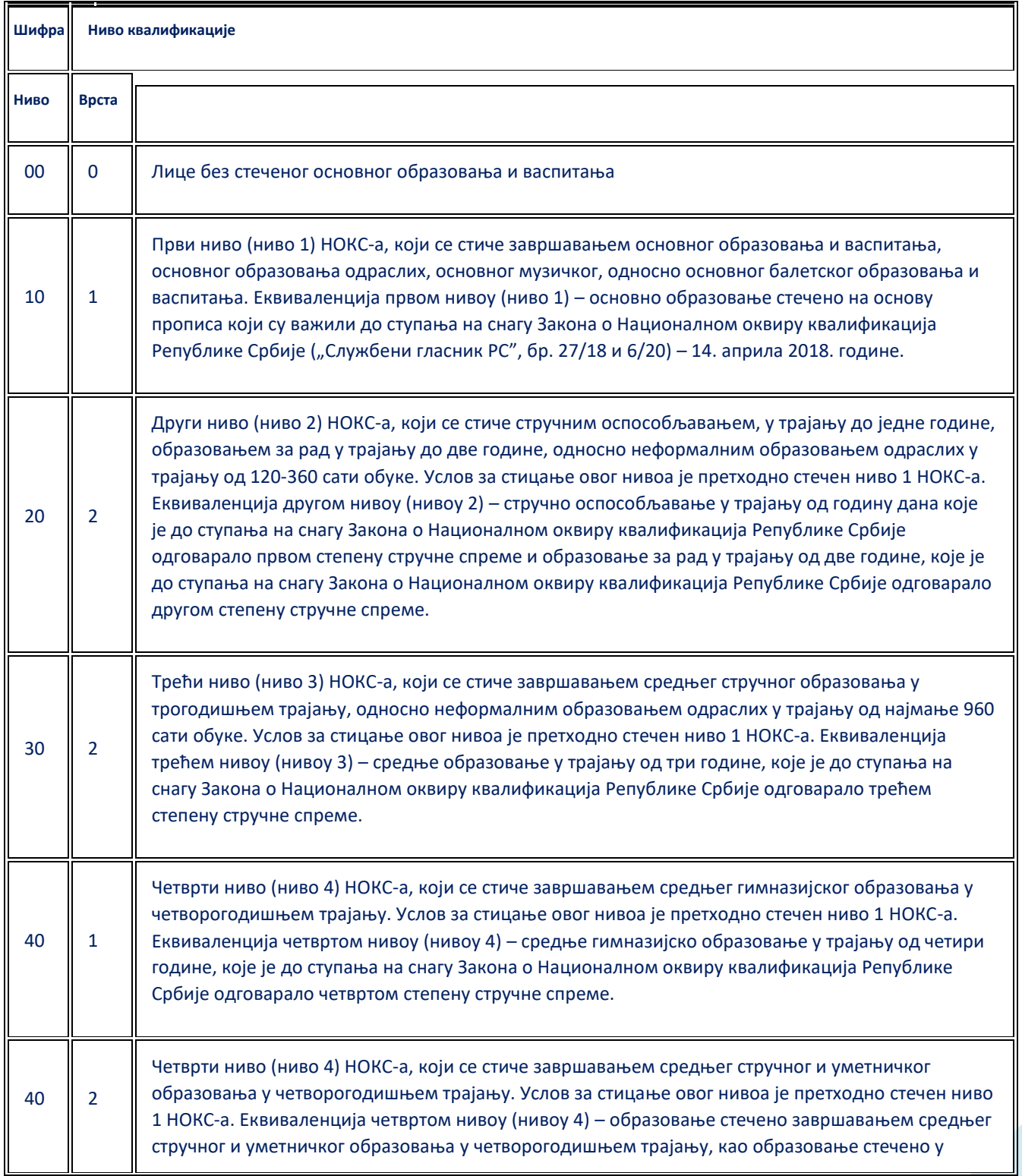

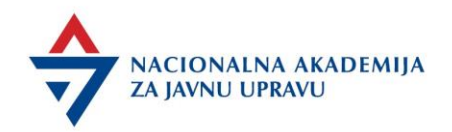

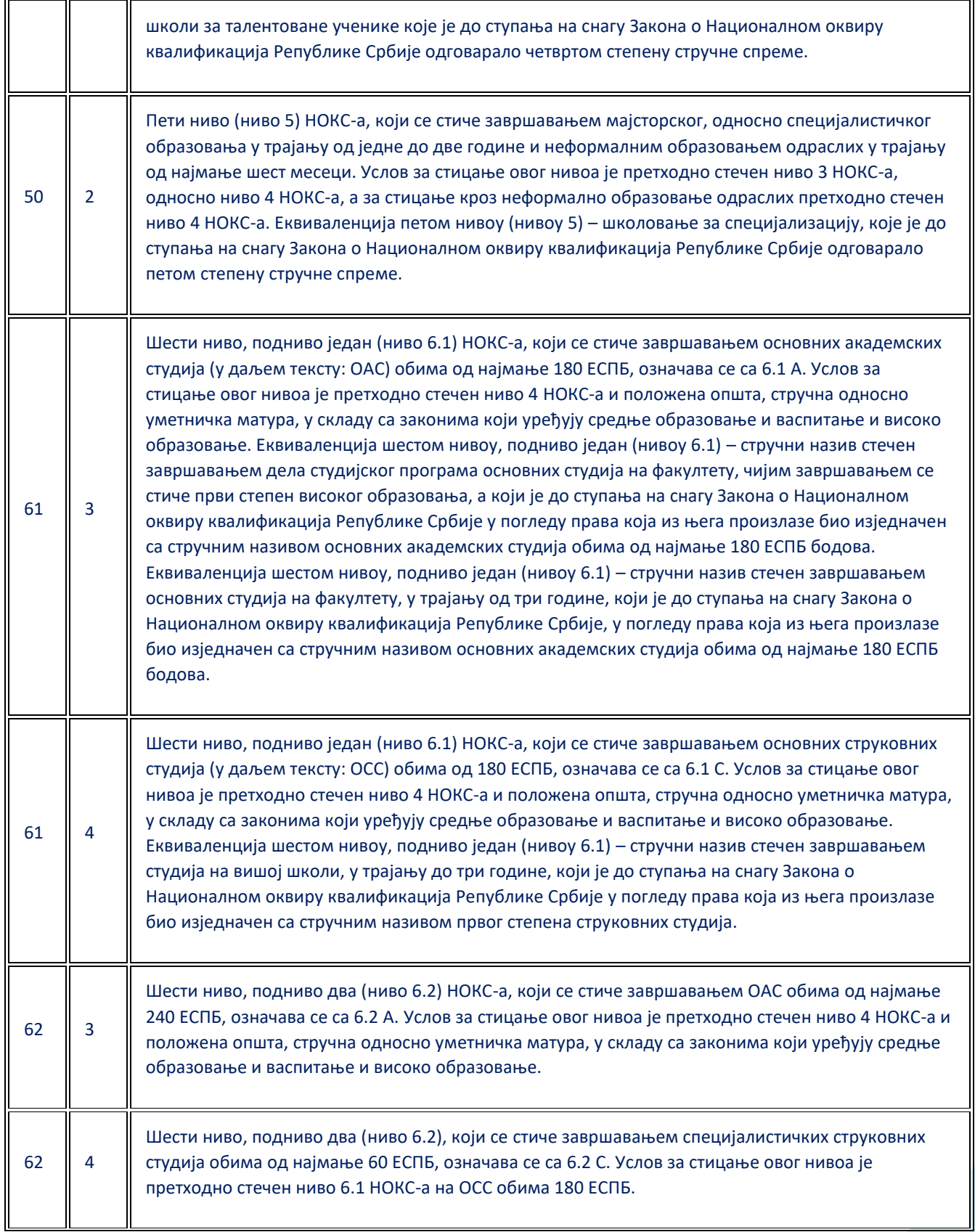

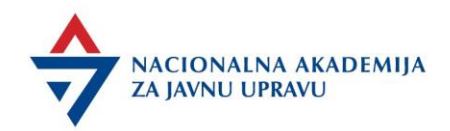

Æ

╤

┱

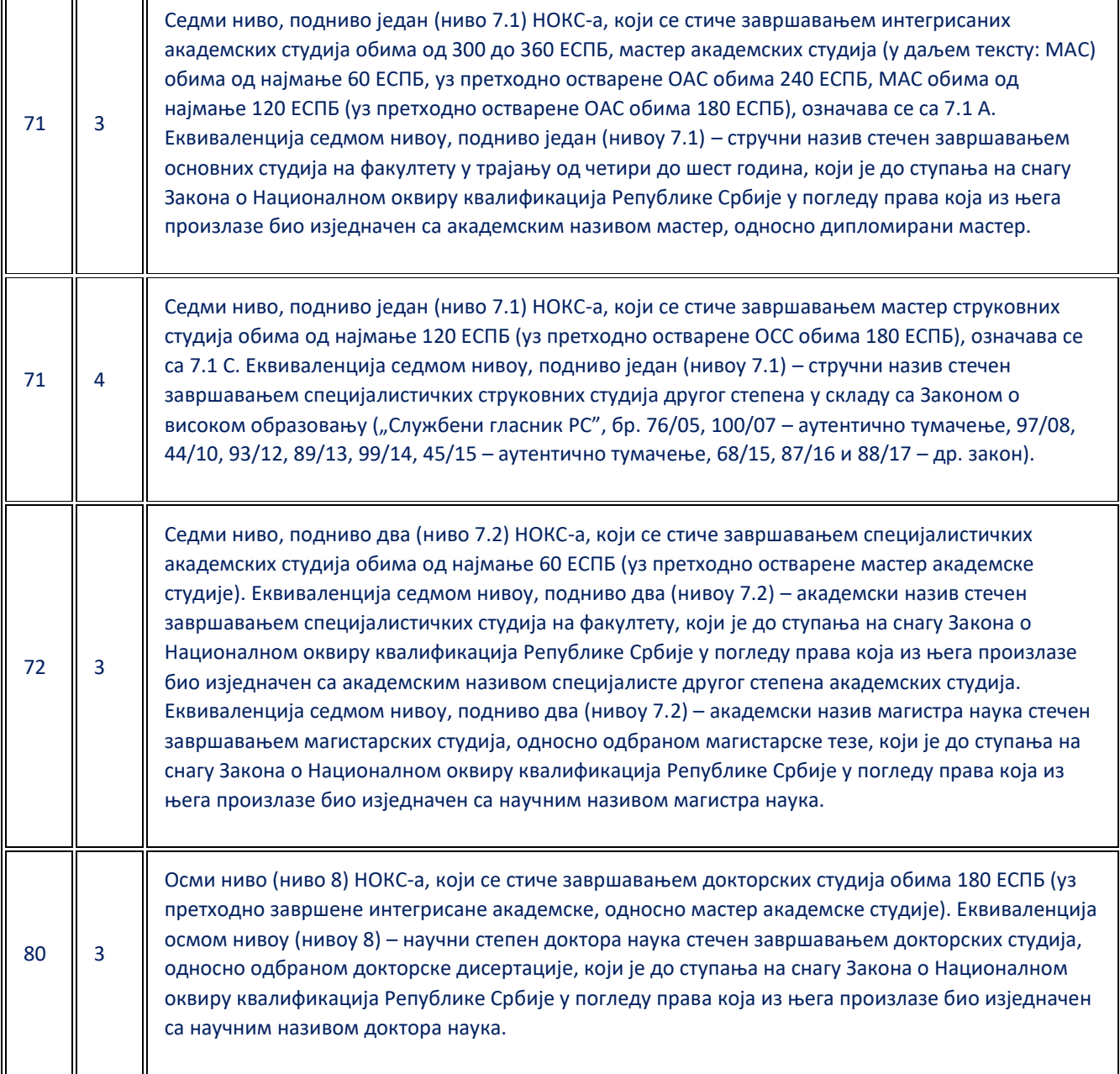

Шифра врсте квалификације: 0 – без квалификације, 1 – опште, 2 – стручне, 3 – академске, 4 струковне.

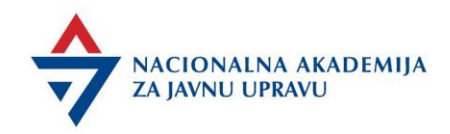

## <span id="page-57-0"></span>PDZR - Paket dokumenata Za realizatora

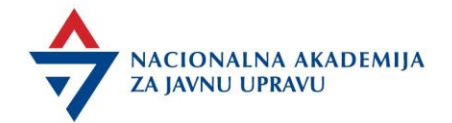

#### **Paket dokumenata Za realizatora sadrži:**

#### Lične podatke za ugovor - sa datumom početka obuke

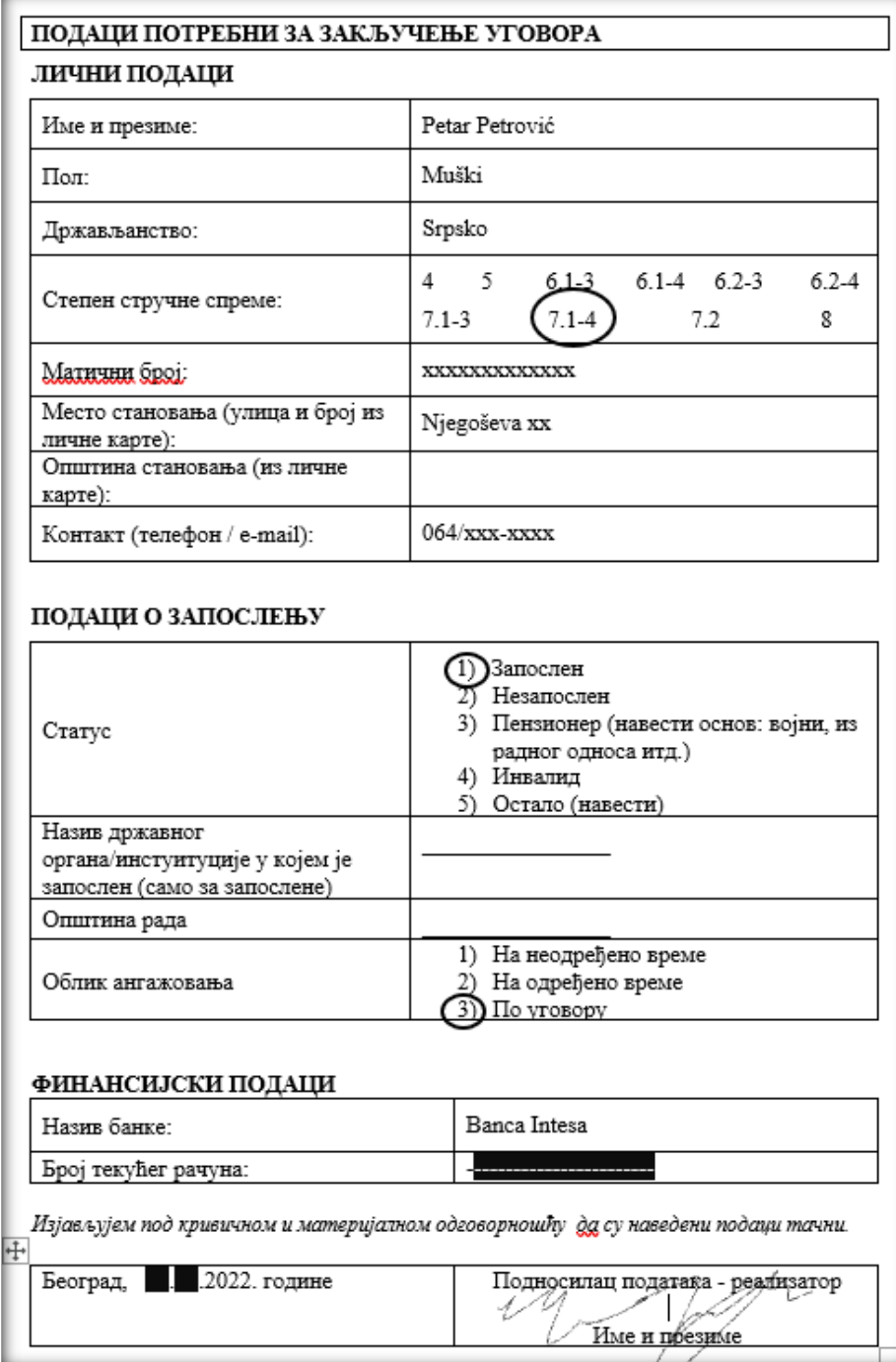

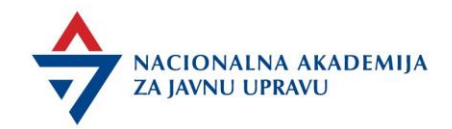

#### Ugovor

Ukoliko se obuka realizuje prvi put, realizator potpisuje 3 primerka ugovora od kojih jedan zadržava.

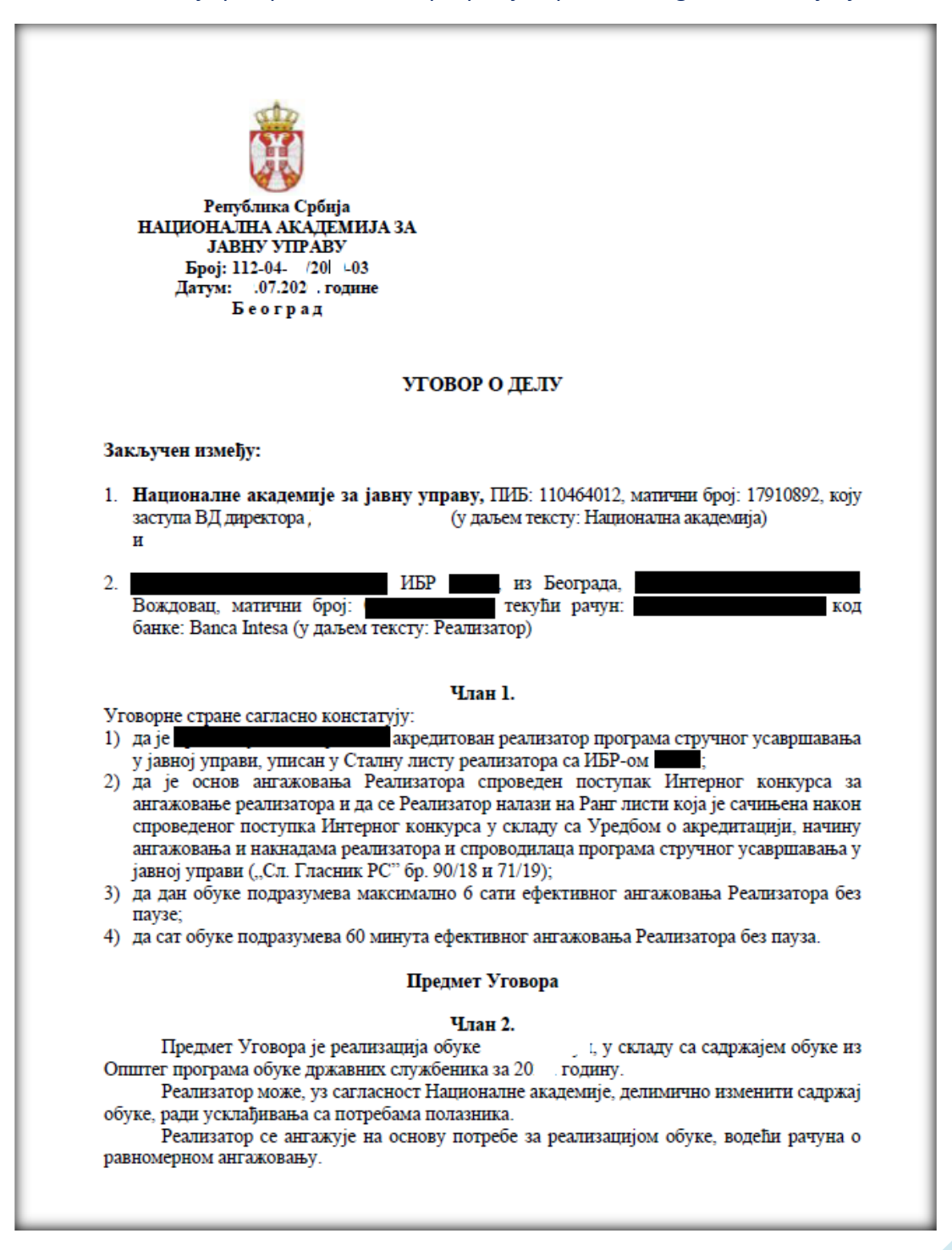

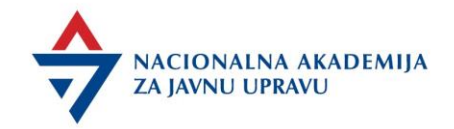

#### Izveštaj o aktivnostima obuke

Ako je obuka u sali, realizator potpisuje *Izveštaj o aktivnostima obuke* nakon održane obuke, dok za obuke u fomri vebinara navedeni izveštaj potpisuje nakon perioda predviđenog za Postwork aktivnosti.

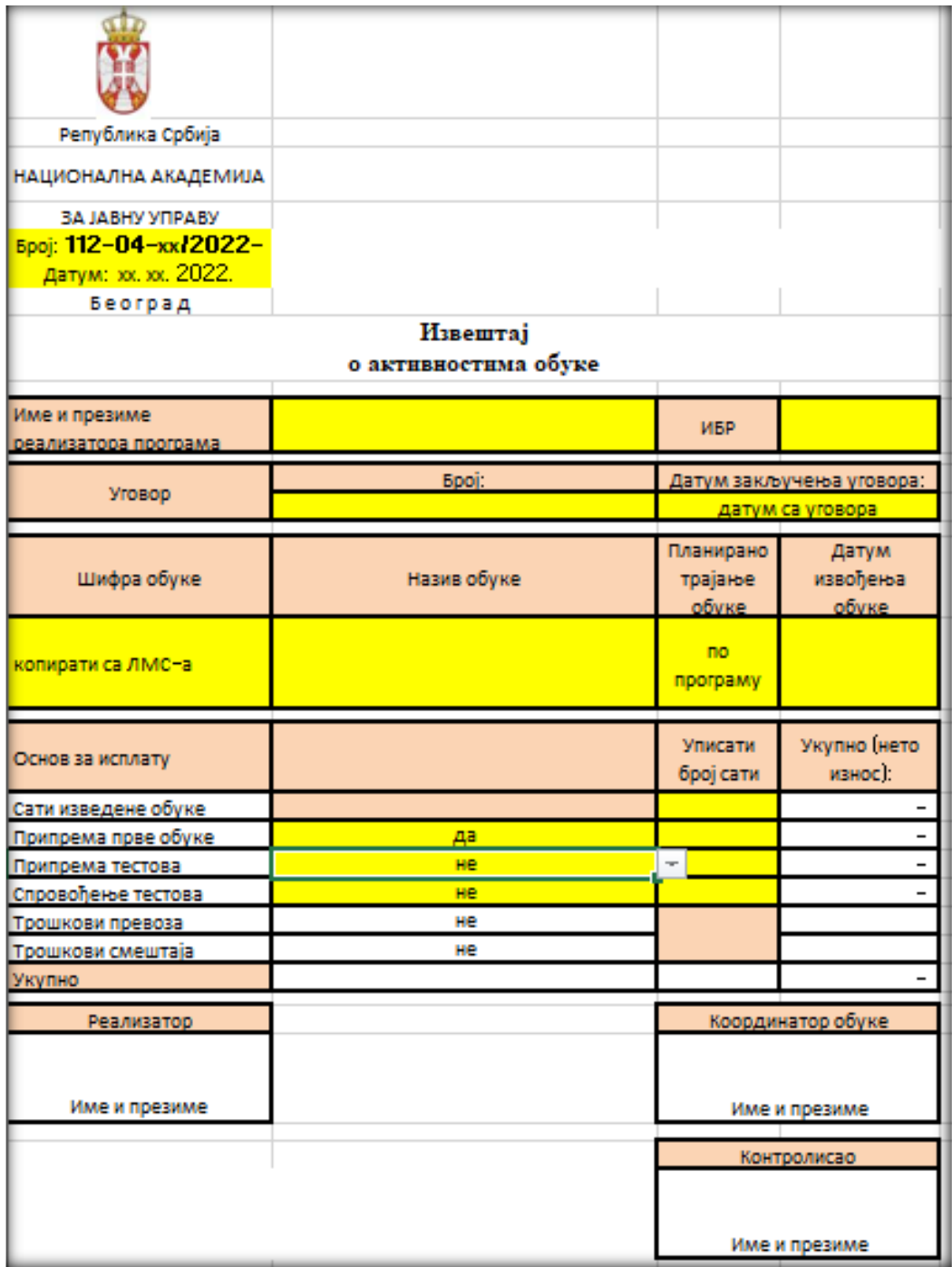

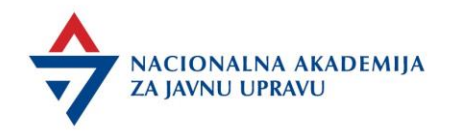

#### Obrazac - Izveštaj realizatora

Po popunjavanju, realizator dostavlja elektronskim putem *Izveštaj* koordinatoru.

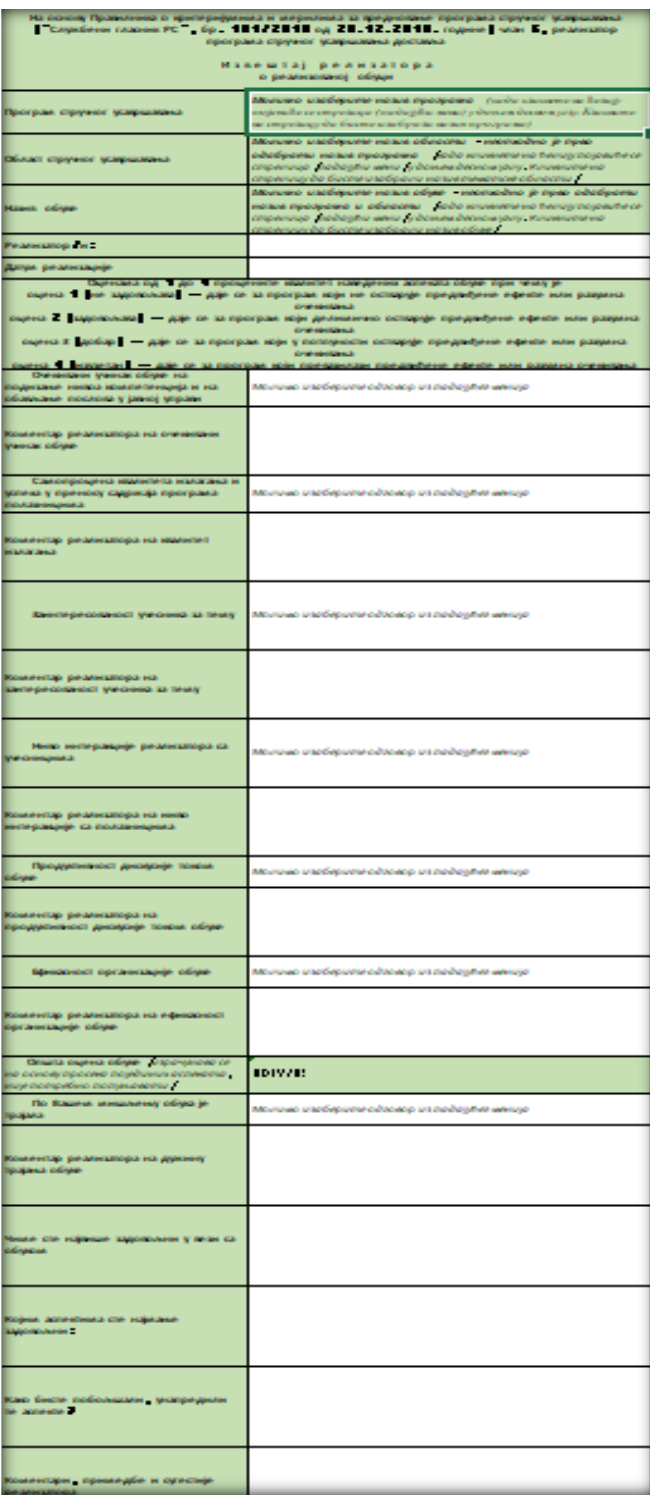

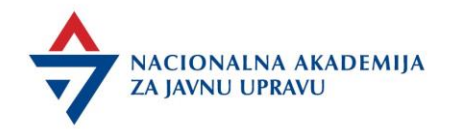

### \*Izveštaj o evaluaciji;

*Izveštaj o evaluaciji* koordinator dostavlja realizatoru na uvid.

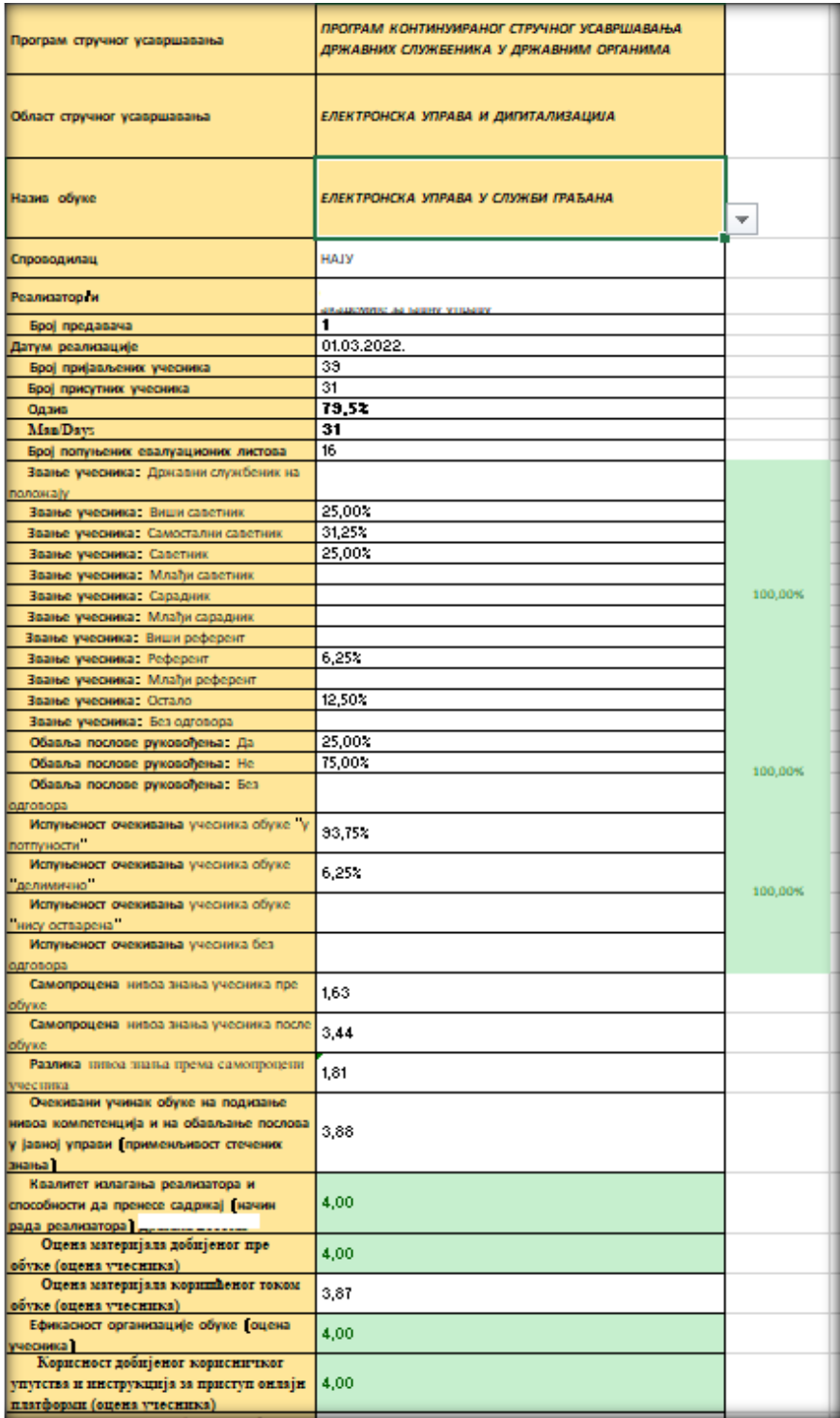

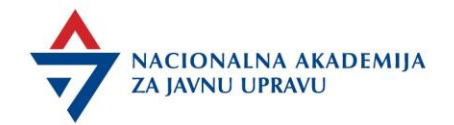

#### \*Izveštaj o testiranju polaznika

Ukoliko realizator ocenjuje testove polaznika, spisak sa procentom uspešnosti dostavlja koordinatoru.

Kada je test pokrenut putem LMS platforme, testove automatski ocenjuje platforma, te nakon ažuriranih evidencija prisustva i testiranja polaznika, koordinator može proslediti Izveštaj o testiranju polaznika realizatoru na uvid.

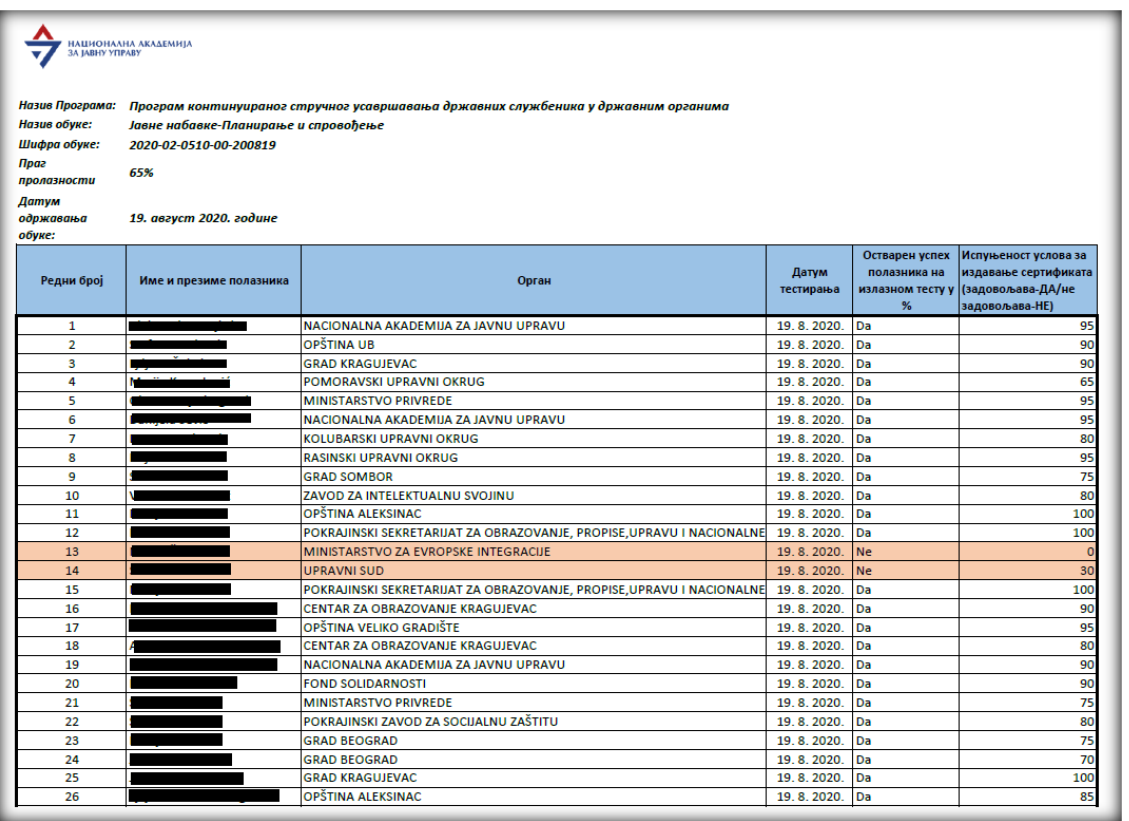

\**Izveštaj o evaluaciji* i *Izveštaj o testiranju polaznika* se prosleđuju realizatoru, nakon ažuriranih evidencija i obrađenih podataka.

Hvala Vam najlepše na angažovanju. Želimo Vam srećan rad!  $\rightarrow$  NACIONALNA AKADEMIJA ZA JAVNU UPRAVU